# **MP-7VIP-A Motherboard**

# **User's Manual**

**Product Name: MP-7VIP-A Manual Revision: English, 1.00 Release Date: June, 2000**

# **Federal Communications Commission Statement**

This device complies with FCC Rules Part 15. Operation is subject to the following two conditions:

- This device may not cause harmful interference
- This device must accept any interference received, including interference that may cause undesired operation.

This equipment has been tested and found to comply with the limits for a Class B digital device, pursuant to Part 15 of the FCC Rules. These limits are designed to provide reasonable protection against harmful interference in a residential installation. This equipment generates, uses and can radiate radio frequency energy. If this equipment is not installed and used in accordance with the manufacturer's instructions, it may cause harmful interference to radio communications. However, there is no guarantee that interference will not occur in a particular installation. If this equipment does cause harmful interference to radio or television reception, which can be determined by turning the equipment off and on, the user is encouraged to try to correct the interference by one or more of the following measures:

- Reorient or relocate the receiving antenna.
- $\bullet$  Increase the separation between the equipment and receiver.
- Connect the equipment to an outlet on a circuit different from that to which the receiver is connected.
- Consult the dealer or an experienced radio/TV technician for help.

The use of shielded cables for connection of the monitor to the graphics card is required to assure compliance with FCC regulations. Changes or modifications to this unit not expressly approved by the party responsible for compliance could void the user's authority to operate this equipment.

#### **Canadian Department of Communications Statement**

This digital apparatus does not exceed the Class B limits for audio noise emissions from digital apparatusses set out in the Radio Interference Regulations of the Canadian Department of Communications.

#### **Manufacturer's Disclaimer Statement**

The information in this document is subject to change without notice and does not represent a commitment on the part of the vendor. No warranty or representation, either expressed or implied, is made with respect to the quality, accuracy or fitness for any particular purpose of this document. The manufacturer reserves the right to make changes to the content of this document and/or the products associated with it at any time without obligation to notify any person or organization of such changes. In no event will the manufacturer be liable for direct, indirect, special, incidental or consequential damages arising out of the use or inability to use this product or documentation, even if advised of the possibility of such damages. This document contains materials protected by copyright. All rights are reserved. No part of this manual may be reproduced or transmitted in any form, by any means or for any purpose without expressed written consent of it's authors. Product names appearing in this document are mentioned for identification purposes only. All **trademarks**, product names or brand names appearing in this document are registered property of their respective owners.

> Copyright  $\odot$  Magic-Pro Computer Co., LTD. All rights reserved Author : Raymond

Printed in Taiwan **June 2000** 

POST-CONSUMER RECYCLED PAPER

# CONTENT

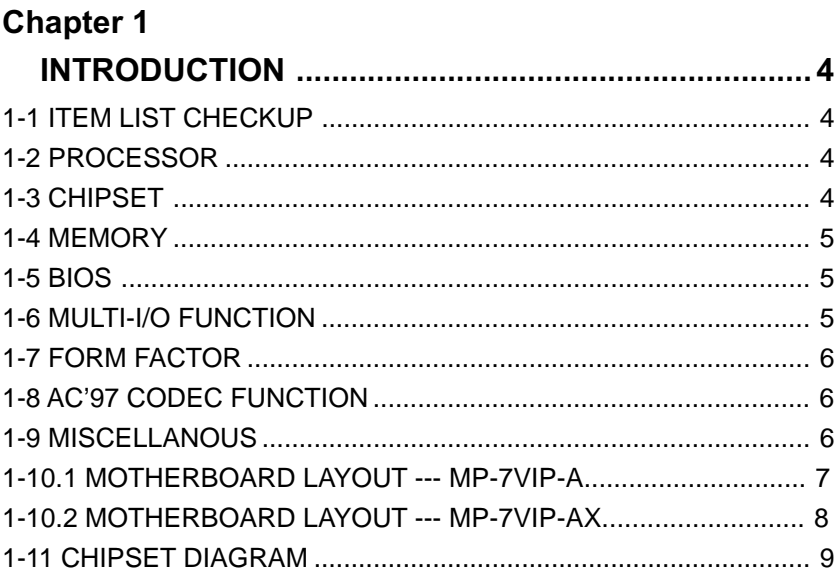

# **Chapter 2**

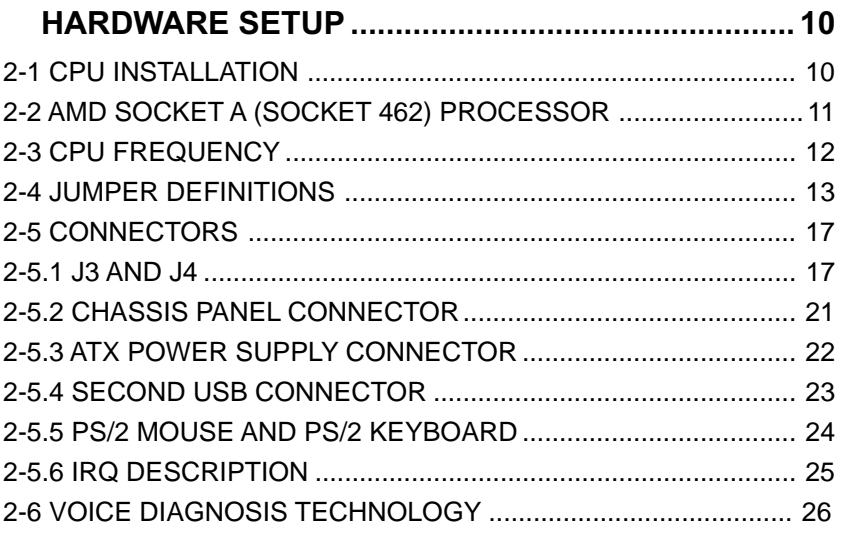

# **Chapter 3**

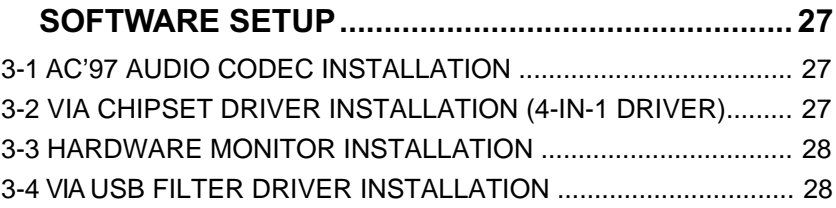

# **[Chapter 4](#page-29-0)**

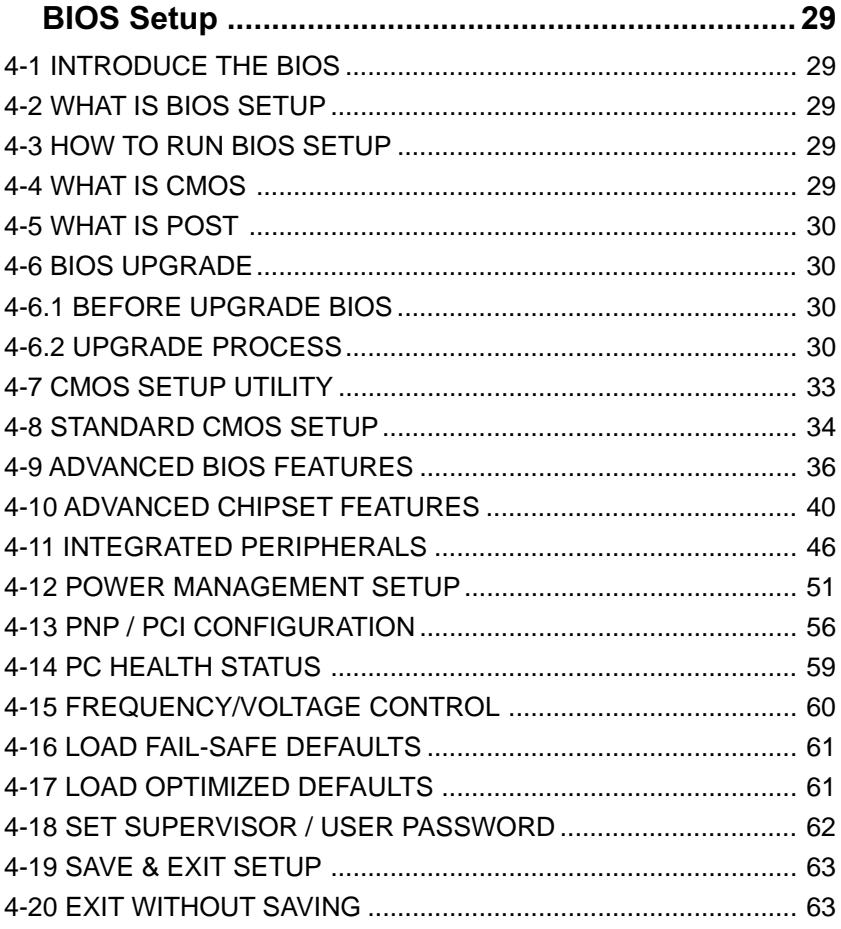

# **CHAPTER 1 INTRODUCTION**

# <span id="page-4-0"></span>**1-1 ITEM LIST CHECKUP**

- Motherboard
- Support CD
- User's Manual
- Temperature Sensor Cable
- ATA66 IDE Cable
- RS232 Cable

# **1-2 PROCESSOR**

- Supports AMD Athlon ThunderbirdTM 700MHz/ 750MHz/ 800MHz/ 850MHz/ 900MHz/ 950MHz/1.0GHz processors or higher.
- Supports AMD Athlon DuronTM 600MHz/ 650MHz/ 700MHz processors or higher.
- Supports 66MHz/ 100MHz/ 133MHz CPU Front Side Bus(FSB).
- Supports processor voltage auto-detect circuit.

# **1-3 CHIPSET**

- KT133 Chipset: VT8363 system controller (552 pin BGA)and VT82C686A PCI to ISA bridge (352 pin BGA).
	- --- The VT8363 supports two 32-bit 3.3V / 5V system buses (one AGP and one PCI) that are synchronous / pseudo-synchronous to the CPU bus.
	- --- Single chip Athlon system controller with 64-bit Socket-A Athlon CPU, 64-bit system memory, 32-bit PCI and 32-bit AGP interfaces.
	- --- PCI-to-ISA bridge chip includes UltraDMA-33/66 EIDE, 4 USB Ports, Integrated Super-I/O, AC97 / MC97 link(for Audio and Modem support). Hardware Monitoring, Power Management, and Keyboard / PS2 Mouse Interfaces plus RTC / CMOS on chip.
	- --- Supports separately powered 3.3V (5V tolerant) interface to system memory, AGP, and PCI bus.
- <span id="page-5-0"></span>--- 100MHz DDR(Double Data Rate) transfer on Athlon CPU address and data buses.
- --- Supports full AGP v2.0 capability for maximum bus utilization including 1x, 2x, and 4x mode transfers.
- --- Both Windows 95 VxD and Windows 98 / Windows 2000 miniport drivers are supported for ineroperability with major AGP-based 3D and DVDcapable multimedia accelerators.

# **1-4 MEMORY**

- Supports PC133 and PC100 SDRAM and Virtual Channel Memory (VCM) up to 3 DIMMs.
- Supports up to 1.5GB memory space (256MB DRAM technology).
- The six banks of DRAM can be composed of an arbitrary mixture of 1M/ 2M/ 4M/ 8M/ 16M/ 32MxN DRAMs.
- Different DRAM types may be used in mixed combinations.
- 64-bit data width and 3.3V DRAM Interface.
- Concurrenct CPU, AGP, and PCI access.

# **1-5 BIOS**

- Award BIOS.
- Supports Plug & Play (PnP).
- Flash Memory for easy upgrade.
- Supports Advanced Power Management (APM) Rev 1.2 function.
- Advanced Configuration Power Management Interface (ACPI) Rev 1.0 compliant.
- Year 2000 compliant.

# **1-6 MULTI-I/O FUNCTION**

- One floppy port supports up to 2.88MB.
- Provides 2 Built-In USB Ports. (Another 2 internal USB ports for extensible purpose require an optional USB connect cable)
- Ultra ATA33/66 bus master IDE supports up to 4 IDE devices (including ZIP/LS-120 floppy devices).
- 2x 16550A Built-In fast UART compatible serial port connectors.
- Built-In SPP/EPP/ECP parallel port connector.
- Built-In standard IrDA TX/RX header.
- Peripherals boot-up function with ATX power.

#### <span id="page-6-0"></span>**1-7 FORM FACTOR**

- ATX form factor, 4 layers PCB.
- Motherboard size: 22.0cm x 30.5cm

# **1-8 AC'97 CODEC FUNCTION**

• Adopts onboard AC'97 Audio Codec controller chip.

# **1-9 MISCELLANOUS**

- PCI 2.2 compliant, 32-bit 3.3V PCI interface with 5V tolerant inputs.
- Provides 5 PCI master slots, 1 ISA slot, 1 4xAGP PRO slot, and 3 DIMM slots.
- Clock Generator supports 1MHz linear clock setting.
- Provides DIP switch for easy adjusting.
- Supports SCSI, CD-ROM, ZIP/LS-120, and USB boot-up function.
- Supports Wake On LAN(WOL) boot-up function.
- Supports BIOS Writing Protection.
- Supports BIOS CPU Core Voltage setting. ( optional )
- Supports Hardware Monitor function.
- Supports Voice Diagnosis Technology for easily debugging. (**MP-7VIP-AX only**)
- Supports Suspend To RAM(STR) function.

<span id="page-7-0"></span>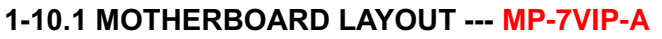

• Default Setting: AMD Athlon Thunderbird<sup>TM</sup> 100MHz.

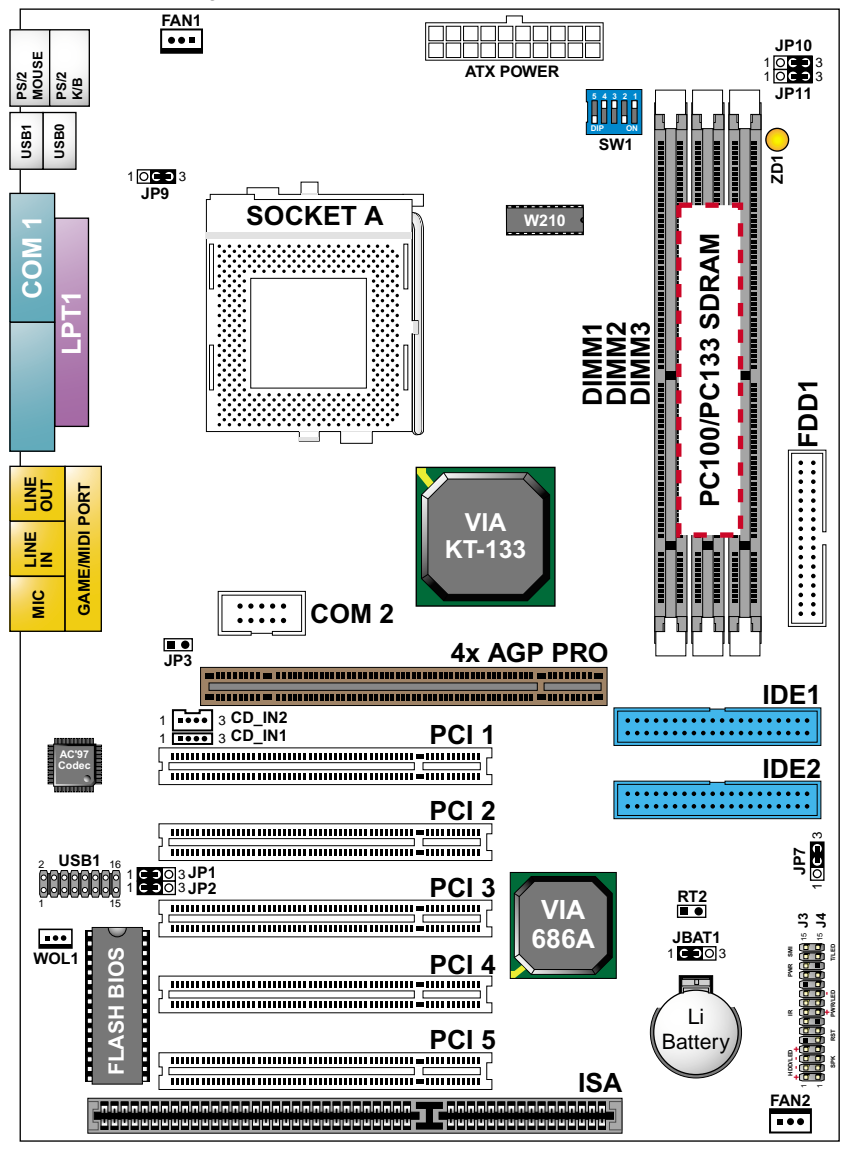

# <span id="page-8-0"></span>**1-10.2 MOTHERBOARD LAYOUT --- MP-7VIP-AX**

• Default Setting: AMD Athlon Thunderbird™ 100MHz.

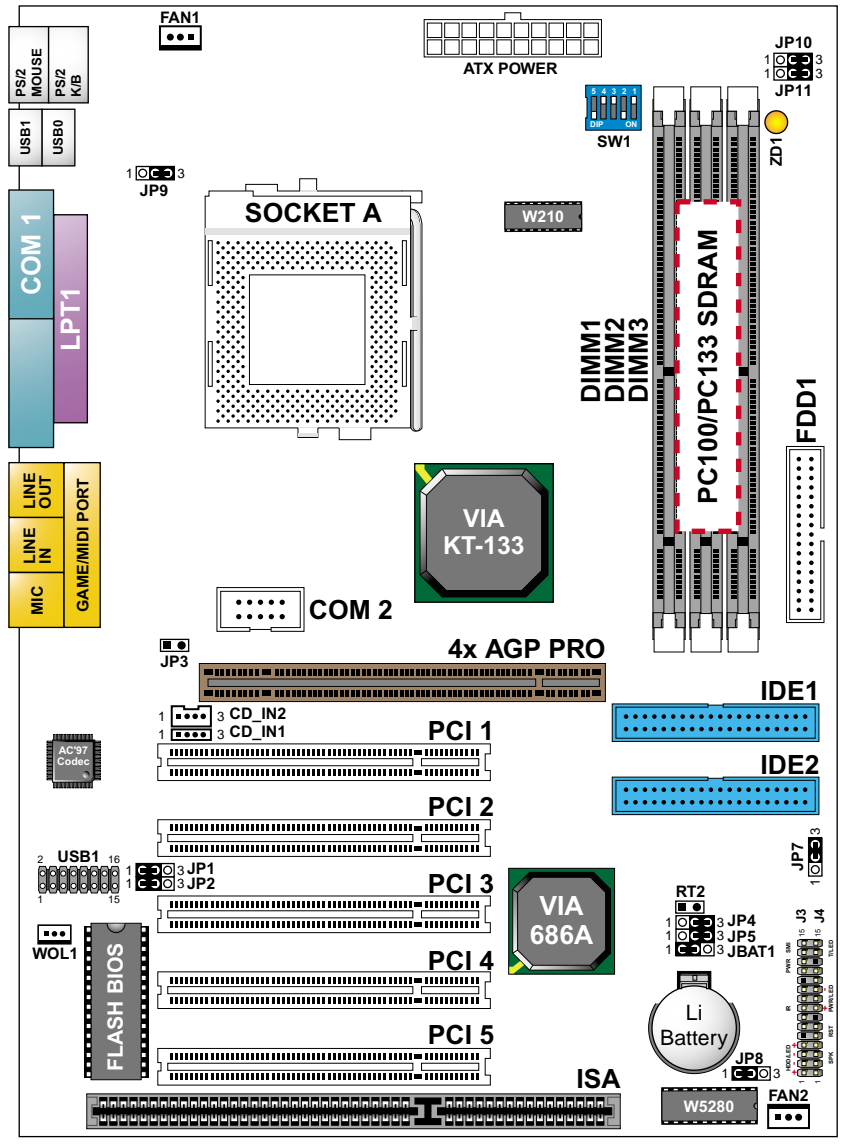

# <span id="page-9-0"></span>**1-11 CHIPSET DIAGRAM**

• The KT133 / VT8363 and VT82C686A chipset is a high performance, costeffective and energy efficient system controllor for the implementation of AGP / PCI / ISA desktop personal computer system based on 64-bit Socket-A (AMD Athlon) processors.

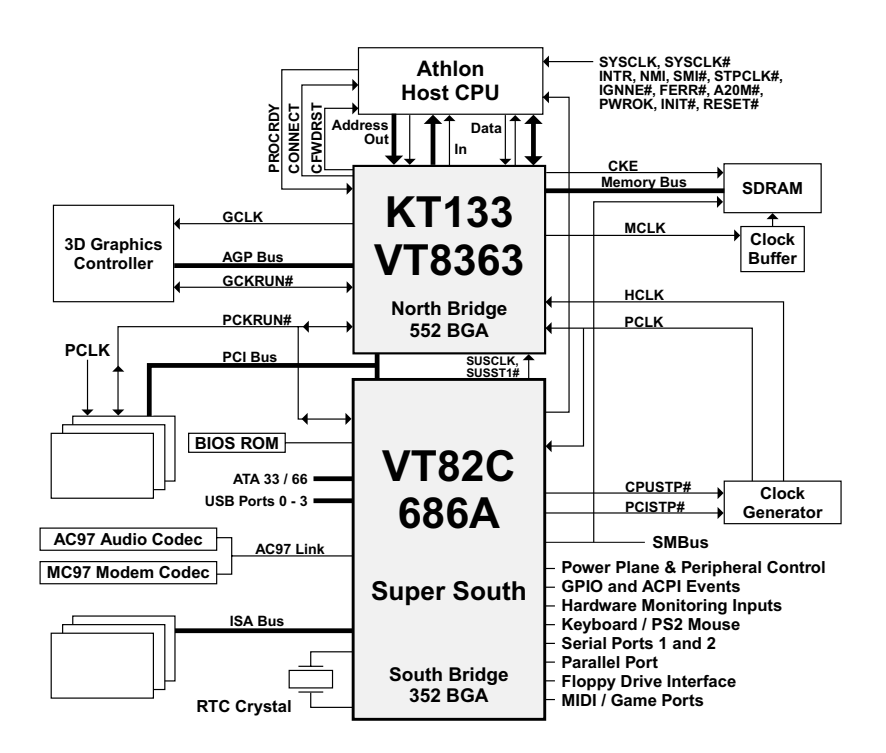

# **KT133 System Block Diagram Using the VT82C686A South Bridge**

# **CHAPTER 2 HARDWARE SETUP**

# <span id="page-10-0"></span>**2-1 CPU INSTALLATION**

1. Pull the lever sideways away from the socket, and then raise the lever up to a 90-degree angle.

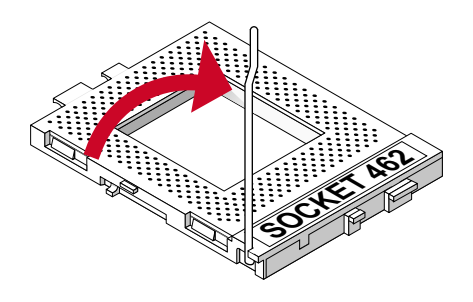

2. Take note of the red circle as below picture. While inserting the CPU into the socket, you can find out there is a definite pin orientation for CPU and socket.

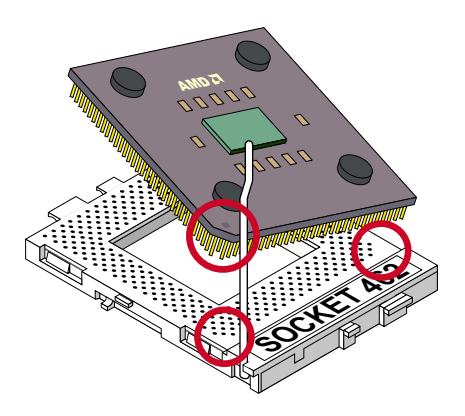

<span id="page-11-0"></span>3. Make sure that the CPU position in the socket tightly, and then put the lever down to complete the CPU installation.

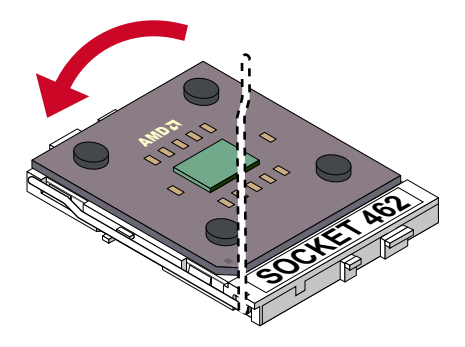

# **2-2 AMD SOCKET A (SOCKET 462) PROCESSOR**

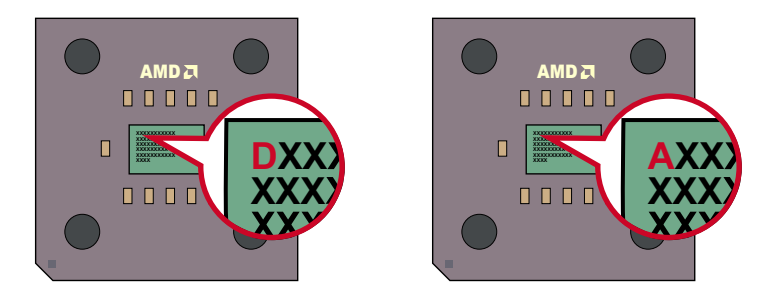

• MP-7VIP-A motherboard works with AMD Athlon ThunderbirdTM and Duron<sup>™</sup> processor series. There is a simply way for user to distinguish between these two kinds of CPU. As the demontration, you can see some little descriptions on the center of processor. Please pay attention to the first alphabert: the "**D**" represents AMD Athlon DuronTM processor, and the "**A**" represents AMD Athlon ThunderbirdTM processor.

# <span id="page-12-0"></span>**2-3 CPU FREQUENCY**

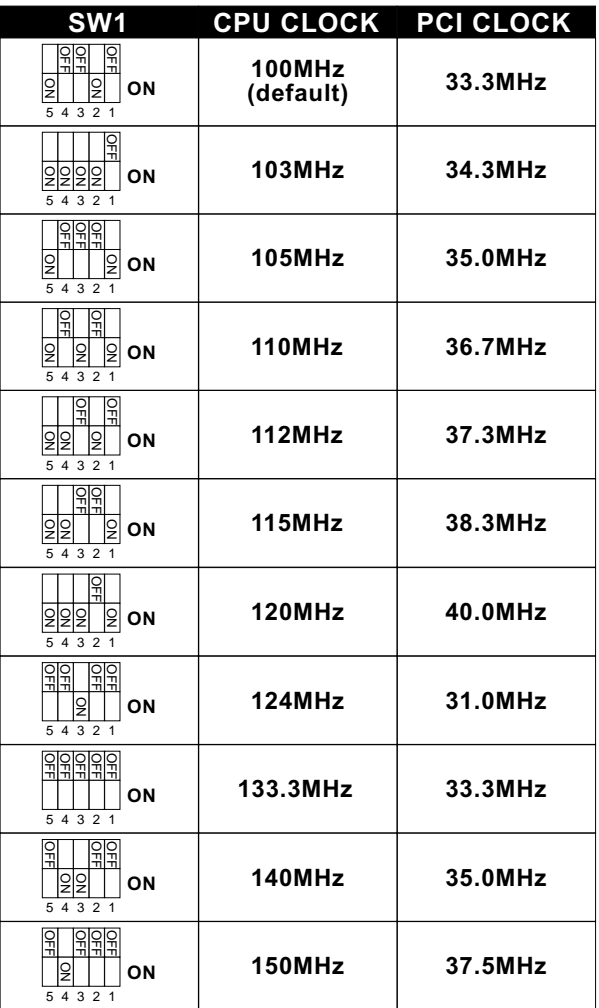

**Premature wearing of the processor may result when overclocking. Be sure that the DIMM you use can handle the specified SDRAM MHz or else bootup will not be possible.**

# <span id="page-13-0"></span>**2-4 JUMPER DEFINITIONS**

• The figure below shows the location fo the motherboard's jumper blocks.

#### *CAUTION*

• Do not move the jumper with the power on. Always trun off the power and unplug the power cord from the computer before changing the jumper. Otherwise, the motherboard could be damaged.

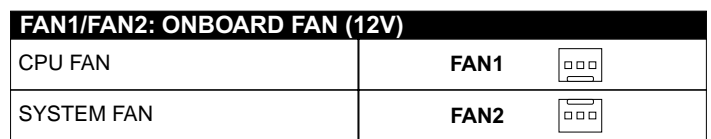

Those connectors support processor/system/chassis cooling fan with +12V. Those support three pin head connector. When connecting the wire to FAN connectors, user should give attention that the red wire is the positive and should be connected to the +12V, the black wire is Ground and should be connected to GND. If your motherboard has Hardware Monitor chipset on-board, you must use a specially designed fan with speed sensor to take advantage of this function.

For fans with fan speed sensor, every rotation of the fan will send out 2 pulses. System Hardware Monitor will count and report the fan rotation speed.

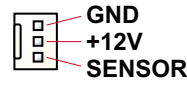

NOTE 1: Always consult vendor for proper CPU cooling fan.

NOTE 2: CPU FAN supports the FAN control. You can install PC Alert utility. This will automatically control the CPU FAN speed according to the actual CPU temperature.

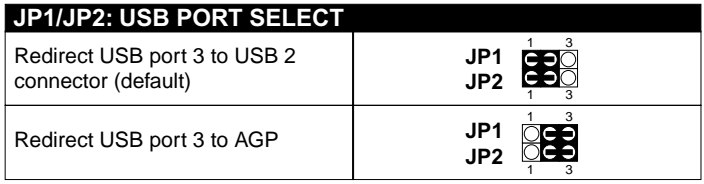

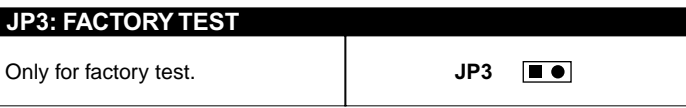

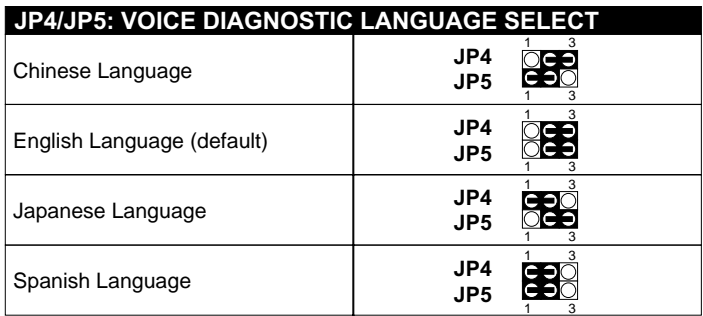

#### **NOTE: The Voice Diagnosis Technology (JP4, JP5, and JP8) is only supported with MP-7VIP-AX motherboard.**

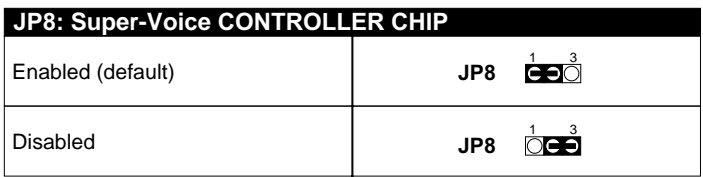

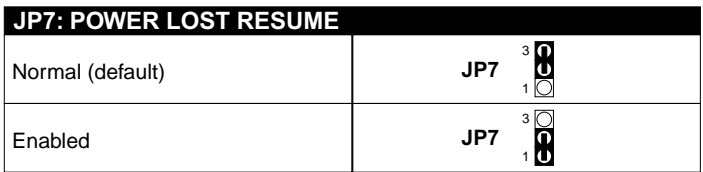

**This jumper allowes you to use the switch of ATX power supply to control ON/OFF switch directly instead of using the power switch on the motherboard.**

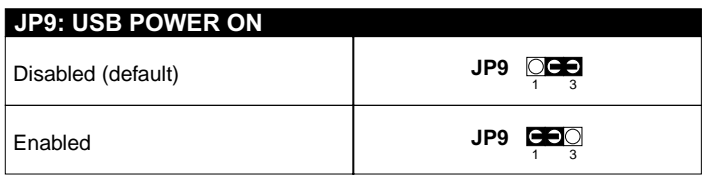

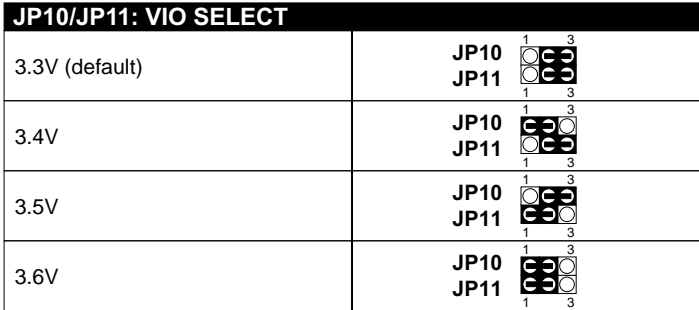

**VIO allows you to select the voltage supplied to the DRAM, chipset, AGP, PCI, and the CPU's I/O buffer. The default voltage (3.3V) should be used unless processor overclocking requires a higher voltage.**

**NOTE! Using a higher voltage may help when overclocking but may result in the shortening of your computer components's life. It is strongly recommended that you leave this setting on its default.**

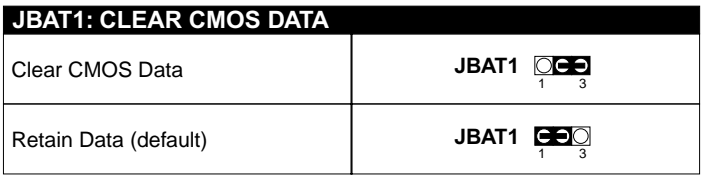

**A battery must be used to retain the motherboard configuration in CMOS RAM.**

**NOTE : You can clear CMOS by shorting 2-3 pin when the system is POWER OFF. Then, return to 1-2 pin position (default). It may damage the motherboard if clearing the CMOS in POWER ON status. Unplug the power cord from power supply before clearing CMOS will be a best bet for user.**

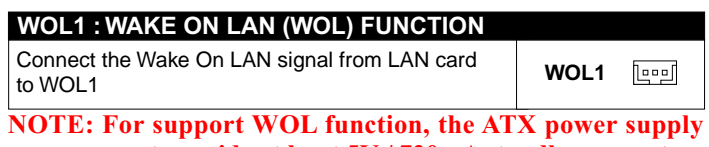

**must provide at least 5V / 720mA standby current.**

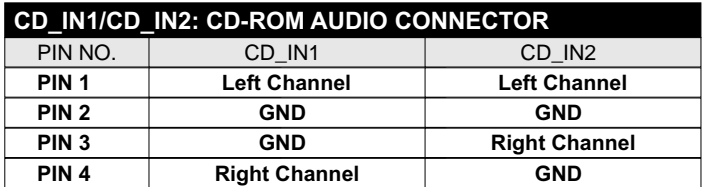

# <span id="page-17-0"></span>**2-5 CONNECTORS**

• In this section we list all external connectors that user will use them.

# **2-5.1 J3 AND J4**

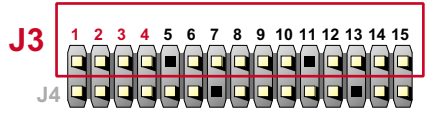

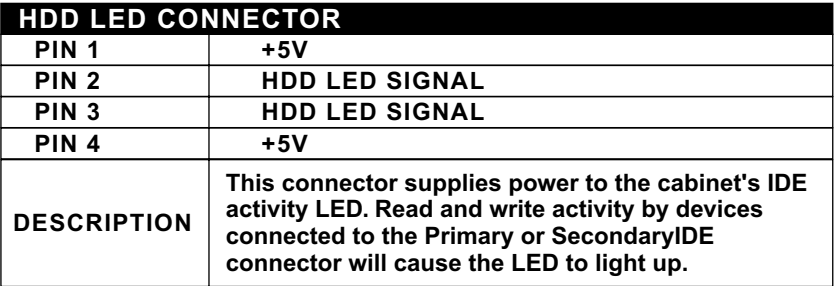

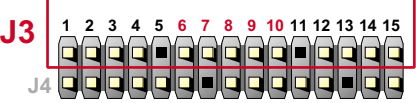

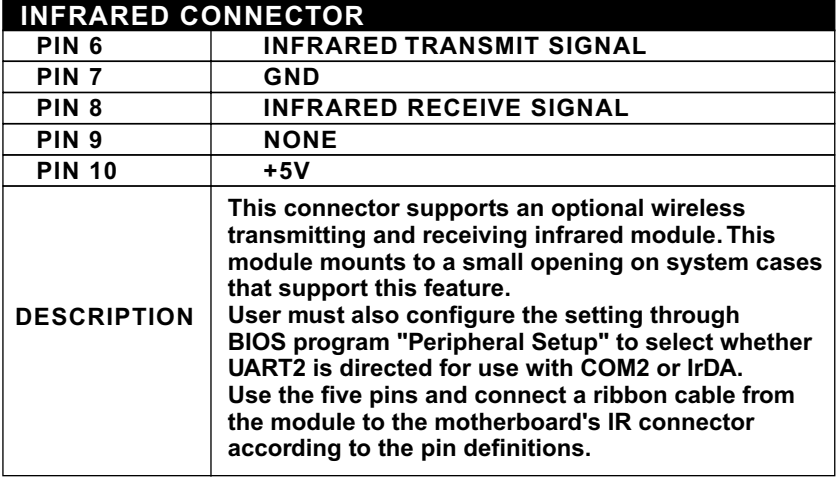

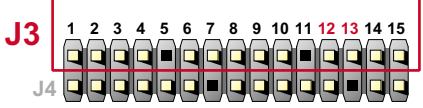

#### **ATX POWER SWITCH PIN 12 | ATX POWER SWITCH PIN 13 GND DESCRIPTION The system power is controlled by a momentary switch connected to this lead. Pressing the button once will switch the system between ON and SOFT OFF. Pushing the switch while in the ON mode for more 4 seconds will turn the system off. The system power LED shows the status of the system's power.**

# **1 2 3 4 5 6 7 8 9 10 11 12 13 14 15 J4 J3**

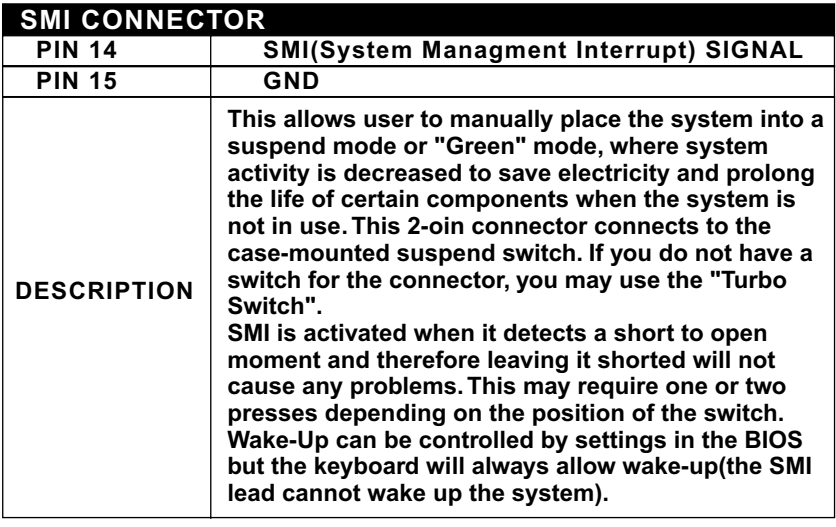

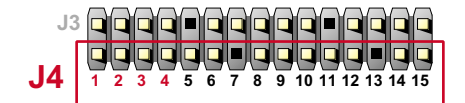

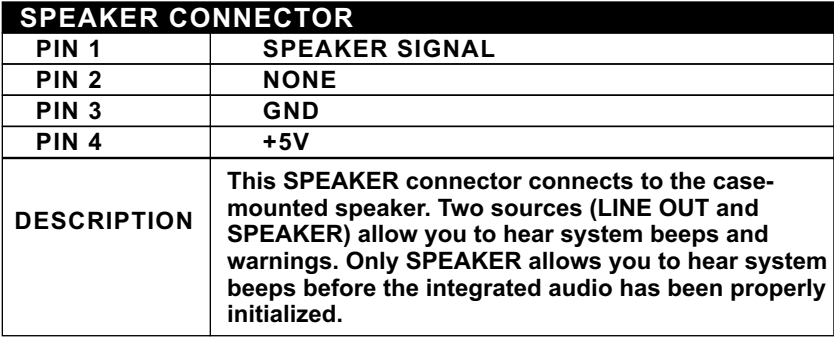

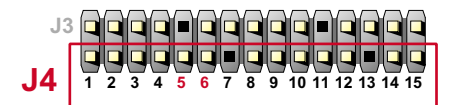

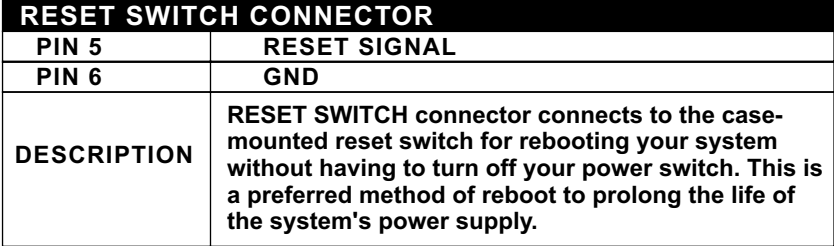

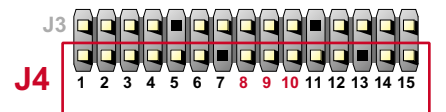

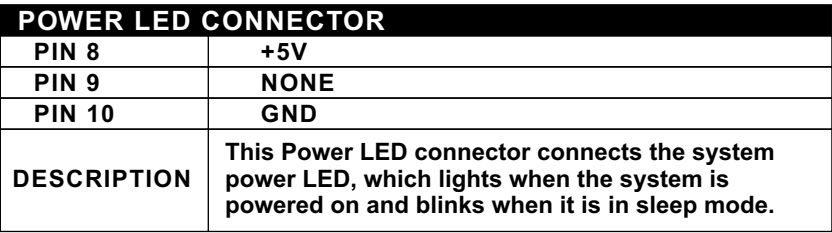

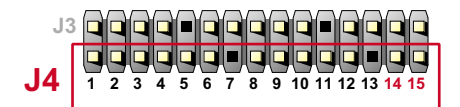

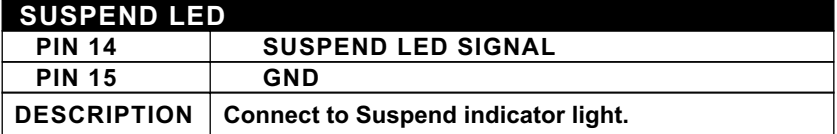

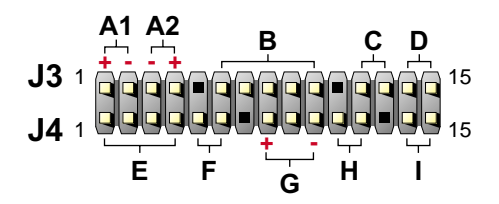

- **A1 : 1st HDD LED**
- **A2 : 2nd HDD LED**
- **B : INFRARED (IR)**
- **C : POWER SWITCH**
- **D : SMI**
- **E : SPEAKER**
	- **F : RESET SWITCH**
- **G : POWER LED**
- **H : NONE**
- **I: SUSPEND LED**

# <span id="page-21-0"></span>**2-5.2 CHASSIS PANEL CONNECTOR**

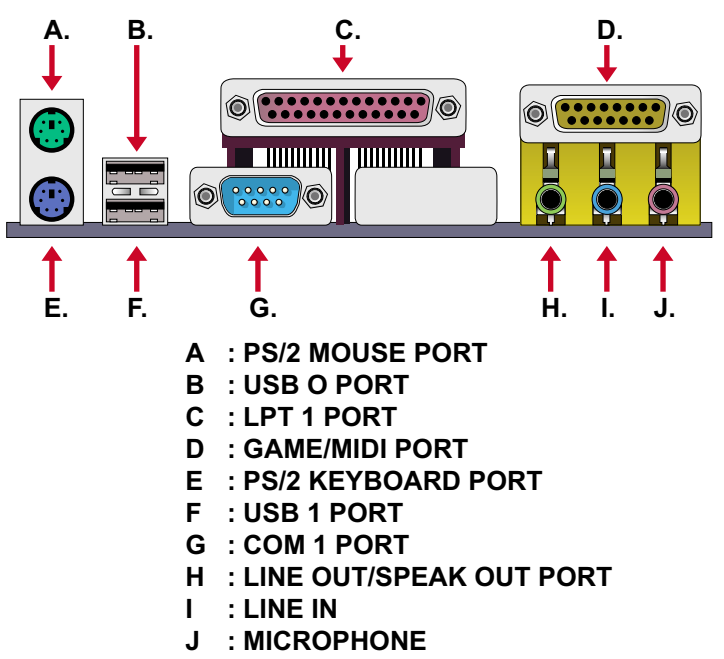

# <span id="page-22-0"></span>**2-5.3 ATX POWER SUPPLY CONNECTOR**

- This connector connects to an ATX power supply. The plug from the power supply only inserts in an orientation because of the different hole sizes. Find the proper orientation and push down firmly making sure that all pins are aligned.
- Reminding that your power supply should support at least 10mA on the 5V standby voltage. It may cause an difficulty to power on the system if the power supply can't support the load.
- **For Wake On LAN function, the power supply should support at least 720mA current.**

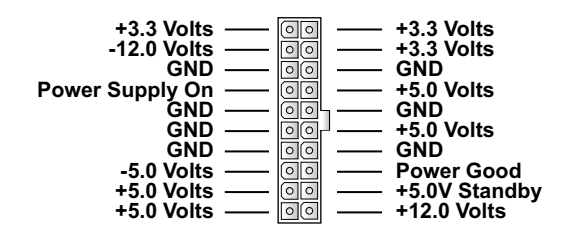

# <span id="page-23-0"></span>**2-5.4 SECOND USB CONNECTOR**

- This motherboard provides 4 sets of USB port. Besides 2 sets of them can be connected directly by USB devices, the others are built-in onboard for user to extend the USB function.
- **NOTE**: User can order the 2nd USB connector from your motherboard dealer and vendor only.

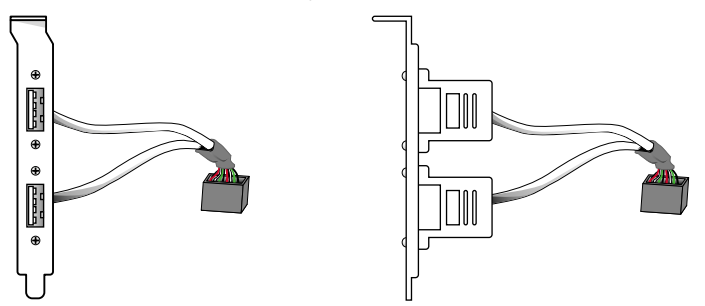

2nd USB Connector (Optional)

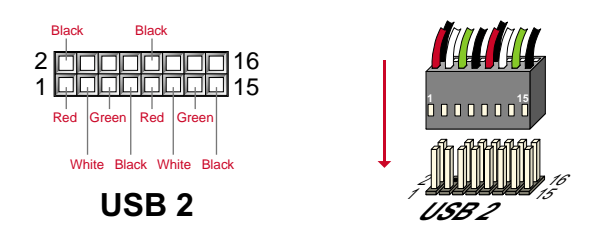

• When plugging the USB connector to USB2 port, user can see each color of wires to determine which is first pin.

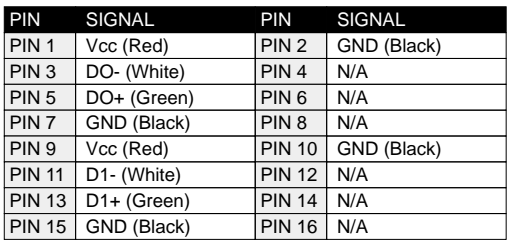

# <span id="page-24-0"></span>**2-5.5 PS/2 MOUSE AND PS/2 KEYBOARD**

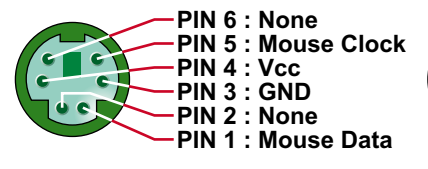

**PS/2 MOUSE**

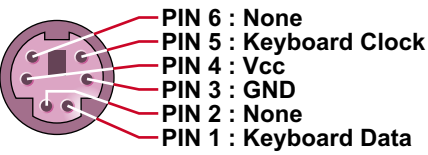

# **PS/2 KEYBOARD**

# <span id="page-25-0"></span>**2-5.6 IRQ DESCRIPTION**

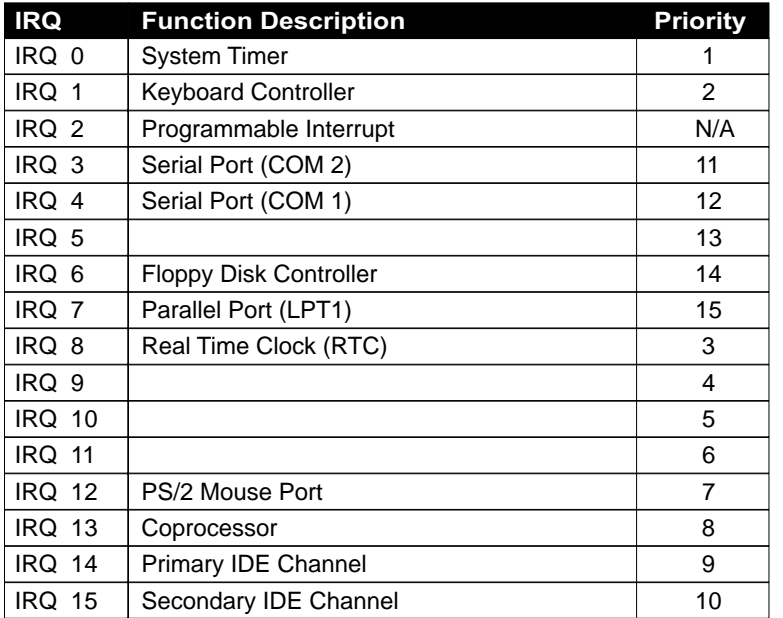

• Both ISA and PCI expansion cards may require IRQs. System IRQs are available to cards installed in the ISA expansion bus first, then any remaining IRQs are available to PCI cards. Currently, there are two types of ISA cards.

• The original ISA expansion card design, now referred to as "Legacy" ISA card, requires that you configurate the card's jumpers manually and then install it in any available slot on the ISA bus. To see a map of your used and free IRQs in Windows 98, the *Control Panel* in *My Computer*, contains a *System* icon, which gives you a *Device Manager* tab. Double-Clicking on a specific hardware device gives you a *Resources* tab which shows the Interrupt number and address. Double-Clicking *Computers* to see all the interrupts and addresses for your system. Make sure that no two devices use the same IRQ or your computer will experience problems when those two devices are in use at the same time.

# <span id="page-26-0"></span>**2-6 VOICE DIAGNOSIS TECHNOLOGY**

- The Voice Diagnostic Function provides user an indispensable assistance on troublieshooting while assembling your computer components. If there is any conflict or other latent problem triggers a boot-up failure, this new Super-Voice technology will voice you relistically where the conflict/ problem is, then user can remove the malfunction quickly.
- This function mainly provides 4 languages and their contents as following table:

# **English Voice Content**

- 1. No memory module
- 2. Please check memory module
- 3. Please clear CMOS setting
- 4. Please check the Video adapter
- 5. Please check hard disk cable or setting

# 國語語音內容

- 1 未安裝記憶體
- 2. 請檢查記憶體
- 3. 請清除 CMOS 設定
- 4. 請檢查顯示卡
- 5 請檢查硬碟接線及設定

# El Contenido Español de la Voz

- 1. No hav modulo de memoria
- 2. Por favor, chequea el modulo de memoria
- 3. Por favor, borra CMOS setting
- 4. Por favor, chequea la tarieta de video
- 5. Por favor, chequea el cable o la instalacion del disco duro

# 日本語音內容

1.メモリーないじゃん (メモリーがありません) 2.メモリーだめだめ (メモリーをチュックして下さい) 3. CMOS だめっす? (CMOSの内容をクリアして下さい) 4. VGA どう? (ビデオカードをチュックして下さい) 5. ハードディスクつながってる? (HDDケーブル又は設定をチュックして下さい)

#### **Chapter 3 DRIVER INSTALLATION 3-1 VIA AC'97 Audio Controller Driver for Windows 9x**

- 1. Go to CD-ROM driver, we suggest the CD-ROM title is D:\.
- 2. Find and run **D:\MB\VIA\AUDIO\SETUP.EXE**
- 3. Then the setup program will detect your O.S. to install relative files into your system.
- 4. Reboot your computer.
	- NOTE 1: IF USER WANTS TO USE EXTERNAL SOUND CARD, USER MUST RUN BIOS PROGRAM TO DISABLE "Onchip Sound" option in the "Chipset Feature Setup" and "Onboard Legacy Audio" option in the "Integrated Peripherals".
	- NOTE 2: UNDER WINDOWS95, USER MUST INSTALL Direct X FOR AGP ENVIRONMENT.
	- NOTE 3: User can also install 4in1 Driver from CD instead of the following drivers. (For avoid CD-ROM compalibility issue, user can ignore the IDE driver)

#### **3-2 VIA Chipset Driver ( 4-in-1 Driver ) Installation :**

- 1. Put the CD into your CD-ROM.
- 2. There appears a welcome window. (If doesn't, it means that your CD-ROM auto-run function does not enable, but you still can browser the CD via Windows Explorer and change the directory to where your CD-ROM directory is. Then run the autorun.exe)
- 3. Select "MAINBOARD".
- 4. Select "MP-7VIP-A".
- 5. Select "VIA Service Pack 4".
- 6. Then the program will automatically setup all drivers your system needs.
- 7. Finally, the system will re-boot.

#### **3-3 VIA Hardware Monitor Installation**

Windows95 / Windows98:

- 1. Go to CD-ROM driver, we suggest the CD-ROM title is D:\.
- 2. Find and run D:\SUPERCOP\SC3\_K7\SETUP.EXE
- 3. The installation will detect your O.S. to install relative files into your system
- 4. Reboot the computer.

VIA AGP VxD Driver for Windows9x Installation

Windows95 / Windows98:

- 1. Go to CD-ROM driver, we suggest the CD-ROM title is D:\.
- 2 Find and run **D:\MB\VIA\AGP\SFTUP.FXF**
- 3. Select "Install VIA AGP VxD in turbo mode" or "Install VIA AGP VxD normal mode", then it will automatically install this program.

#### **VIA USB Filter Driver Installation for Windows 98**

Windows98:

- 1. Go to CD-ROM driver, we suggest the CD-ROM title is D:\.
- 2. Find and run **D:\VIA\USB\SETUP.EXE** 
	- NOTE: Before install Windows98, user must enable two functions for this miniport driver in the BIOS menu, one is "OnChip USB" in the "Chipset Features Setup" and another is "Assign IRQ for USB" in the "PnP/PCI Configuration Setup".
- П

# **CHAPTER 4 BIOS SETUP**

# <span id="page-29-0"></span>**4-1 INTRODUCE THE BIOS**

- BIOS stands for Basic Input Output System. It is sometimes called ROM BIOS because it is stored in a Read-Only Memory(ROM) chip on the motherboard. BIOS is the first program to run when you turn on your computer.
- BIOS performs the following functions:
- 1. Initializing and testing hardware in your computer(a process called "POST", for Power On Self Test).
- 2. Loading and running your operating system.
- 3. Helping your operating system and application programs to manage your PC hardware by means of a set of routines called BIOS Run-Time Service.

# **4-2 WHAT IS BIOS SETUP**

- Setup is an interactive BIOS program that you need to run when:
- 1. Changing the hardware on your system. (for example: installing a new Hard Disk etc,.)
- 2. Modifying the behavior of your computer. (for example: changing the system time or date, or turning special features on or off etc,.)
- 3. Enhancing your computer's behavior. (for example: speeding up performance by turning on shadowing or caching)

# **4-3 HOW TO RUN BIOS SETUP**

• One way of running SETUP is to press a special function key or key combination during POST, before the operating system is loaded during POST, the BIOS usually displays a prompt such as:

Press DEL to enter SETUP

# **4-4 WHAT IS CMOS**

• CMOS is a special kind of memory maintained by a battery after you turn your computer off. The BIOS uses CMOS to store the settings you selected in SETUP. The CMOS also maintains the internal clock. Every time you turn on your computer, the BIOS Looks in CMOS for the settings you se-

<span id="page-30-0"></span>lected and configures your computer accordingly. If the battery charge runs too low, the CMOS content will be lost and POST will issue a "CMOS invalid" or "CMOS checksum invalid" message. If this happens, you may have to replace the battery. After the battery is replaced, the proper settings will need to be stored in SETUP.

# **4-5 WHAT IS POST**

• POST is an acronym for Power On Self Test. It's a traditional name for the routines that the BIOS uses to test and initializes the devices on your system when the PC is powered on. Its meanings has grown to include anything the BIOS does before the operating system is started. Each of POST routines is assigned a POST code, an unique number which is sent to I/O port 080h before the routine is executed.

# **4-6 BIOS UPGRADE**

- Motherboards incorporate the system BIOS in a Flash memory component. Flash BIOS allows user upgrades without the need to replace an EPROM component.
- The upgrade utility fits on a floppy diskette and provides the capability to save, verify, and update the system BIOS. The upgrade utility can be run from a hard disk drive or a network drive, but no memory managers can be installed during upgrades.

# **4-6.1 BEFORE UPGRADE BIOS**

• It is recommended that you save a copy of the original motherboard BIOS along with a Flash EPROM Programming utility(AWDFLASH.EXE) to a bootable floppy disk in case you need to reinstall the BIOS later.

# **4-6.2 UPGRADE PROCESS**

• "AWDFLASH.EXE" is a Flash EPROM Programming utility that updates the BIOS by uploading a new BIOS file to the programmable flash ROM on the motherboard. This file only works in DOS mode. To determine the BIOS version, check the release date displayed on the top of your screen during bootup. Newer dates represents a newer BIOS file.

*Create a Boot Floppy (using a DOS system to create the bootable floppy)*

• Place an unformatted floppy diskette in the floppy drive and format the floppy using the /S option.

*Example: format a: /s*

• Alternatively, place a formatted floppy in the floppy drive and use the "sys" command.

Example: sys a:

#### *Create the BIOS Upgrade Floppy Diskette*

- Download both the newest BIOS file and AWDFLASH.EXE file via motherboard maker's website.
- The BIOS file you downloaded will be a \*.bin format.
- Copy those two indispensable files to a bootable formatted floppy diskette. *Example: copy awdflash.exe a:*

*Example: copy \*.bin a:*

#### *Upgrading the system BIOS*

- Place the bootable floppy containing the BIOS into Drive A: of the system that you want ot upgrade and boot the system while thefloppy diskette is in the drive.
- When booting is finished, type awdflash \*.bin /sn/py/cc/r and then press <Enter> to run BIOS upgrade program. (\*.bin depends on your motherboard model and version code)

The parameters of AWDFLASH.EXE

/sn: No original BIOS backup

/py: Program flash memory

/cc: Clear CMOS data after programming

/r : Reset system after programming

NOTE: User can type AWDFLASH /? to get further details about parameters. Wrong usage of parameter will damage the BIOS information, so that we strongly recommend user to leave parameters away unless you realize their function.

• Then appears a program window as below:

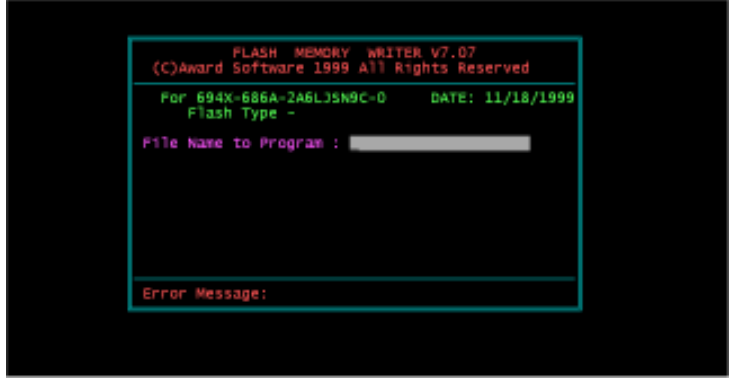

- After upgraded, the system will reboot itself automatically.
- **NOTE**: You will see a message "**CMOS checksum error Default loaded**" during booting the system. Please press <**Del**> to run BIOS program, then reload "**LOAD SETUP DEFAULTS**" and save this change.

# <span id="page-33-0"></span>**4-7 CMOS SETUP UTILITY**

- This VIA KT-133 motherboard comes with the AWARD BIOS from AWARD Software Inc. Enter the Award BIOS program Main Menu by:
- 1. Turn on or reboot your system. After a series of diagnostic checks, the following message will appear:

#### **PRESS <DEL> TO ENTER SETUP**

2. Press the <DEL> key and the main program screen will appear as follows.

| ▶ Standard CMOS Features            | ▶ Frequency/Voltage Control                                                            |
|-------------------------------------|----------------------------------------------------------------------------------------|
| Advanced BIOS Features              | Load Fail-Safe Defaults                                                                |
| Advanced Chipset Features           | <b>Load Optimized Defaults</b>                                                         |
| Integrated Peripherals              | Set Supervisor Password                                                                |
| ▶ Power Management Setup            | Set User Password                                                                      |
| ▶ PnP/PCI Configurations            | SAVE & EXIT SETUP                                                                      |
| ▶ PC Health Status                  | <b>EXIT WITHOUT SAVING</b>                                                             |
| Esc: Ouit<br>F10: Save & Exit Setup | $\uparrow \downarrow \rightarrow \leftarrow$ : Select Item<br>(Shift) F2: Change Color |
| Time, Date, Hard Disk Type          |                                                                                        |

CMOS Setup Utility - Copyright (C) 1984 - 2000 Award Software

- 3. Using the arrows on your keyboard, select an option, and press <Enter>. Modify the system parameters to reflect the options installed in your system.
- 4. You may return to the Main Menu anytime by pressing <ESC>.
- 5. In the Main Menu, "SAVE AND EXIT SETUP" saves your changes and reboots the system, and "EXIT WITHOUT SAVING" ignores your changes and exits the program.

## <span id="page-34-0"></span>**4-8 STANDARD CMOS SETUP**

• Standard CMOS Setup allows you to record some basic system hardware configuration and set the system clock and error handling. You only need to modify the configuration values of this option when you change your system hardware configuration or the configuration stored in the CMOS memory gets lost or damaged.

Run the STANDARD CMOS SETUP as following:

1. Choose "STAND CMOS SETUP" from the Main Menu and a screen with a list of option will appear:

CMOS Setup Utility - Copyright (C) 1984-2000 Award Software Standard CMOS Features

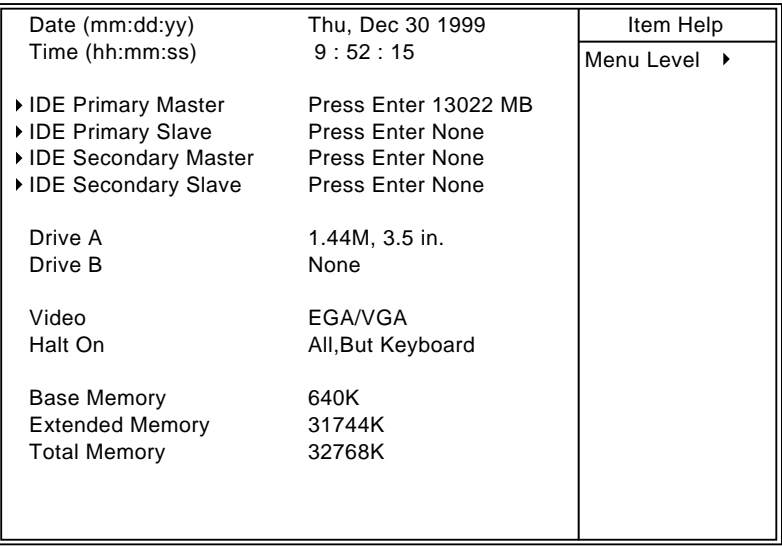

1↓→←:Move Enter:Select +/-/PU/PD:Value F10:Save ESC:Exit F1:General Help F5:Previous Values F6:Fail-Safe Defaults F7:Optimized Defaults

2. Use one of the arrow keys to move between options and modify the selected options by using PgUp / PgDn / + / - keys.

**Date (mm:dd:yy)** Set the current date and time. **Time (hh:mm:ss)**

- **Primary / Secondary** This field records the specifications for all non-SCSI **Master / Slave** hard disk drives installed in your system. Refer to the respective documentation on how to install the drives.
	- **Drive A / Drive B** Set this field to the type(s) of floppy disk drive(s) installed in your system. The choices are: 360KB, 5.25in., 1.2MB, 5.25in., 720KB, 3.5in., 1.44MB, 3.5in., (default) 2.88MB, 3.5in., None.
		- **Video** Set this field to the type of video display card installed in the system. The choices are: Monochrome, Color 40x25, VGA / EGA, (default) Color 80x25.
		- **Halt On** Set this warning feature for the type of errors that will cause the system to halt. The choices are: No Errors, All, But Keyboard, All, But Diskette, All, But Disk / Key.
- 3. Press <ESC> to return to the Main Menu when you finish setting up all items.

# <span id="page-36-0"></span>**4-9 ADVANCED BIOS FEATURES**

• ADVANCED BIOS FEATURS allows you to improve your system performance or set up sysem features according to your preference.

Run the ADVANCED BIOS FEATURES as following:

- 1. Choose "ADVANCED BIOS FEATURES" from the Main Menu and a screen with a list of option will appear:
- 2. Use one of the arrow keys to move between options and modify the selected options by using PgUp / PgDn  $/ + / -$  keys. An explanation of the <F> keys follows:
- <F1>: "Help" gives oions available for each item.

<Shift> + <F2>: Change color.

- <F5>: Get the previous values. These values are the values with which the user started in the current session.
- <F6>: Load all options with the BIOS default values.
- <F7>: Load all options with the Setup default values.

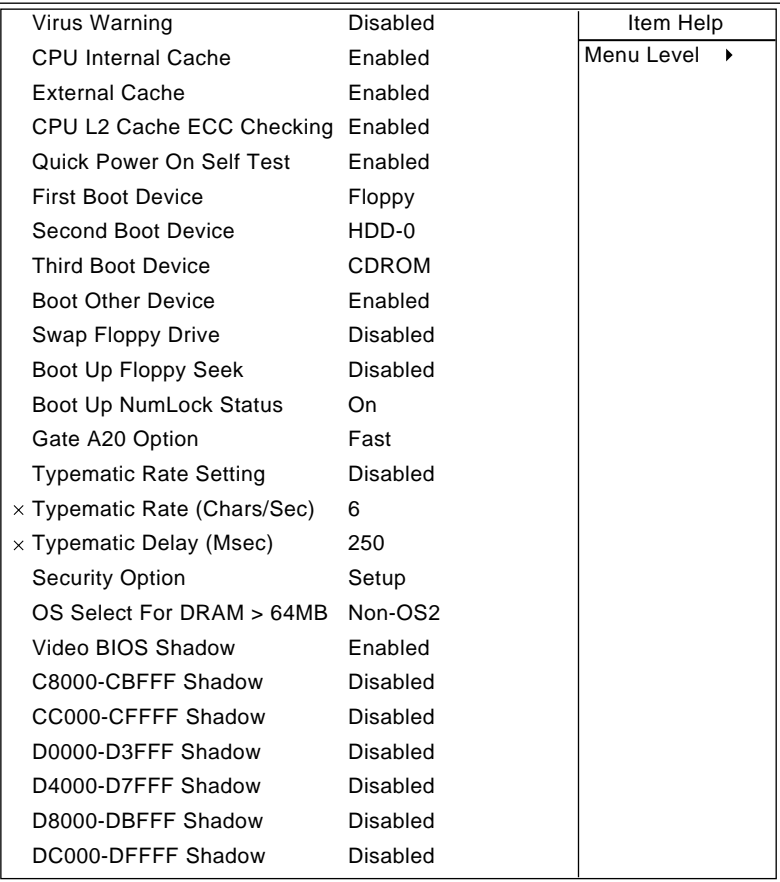

CMOS Setup Utility - Copyright (C) 1984-2000 Award Software Advanced BIOS Features

:Move Enter:Select +/-/PU/PD:Value F10:Save ESC:Exit F1:General Help F5:Previous Values F6:Fail-Safe Defaults F7:Optimized Defaults

**Virus Warning** Enabled: Activates automatically when the system boots up causing a warning message to appear if there is anything attempting to access the boot sector or hard disk partition table.

> Disabled: No warning message will appear when there is something attempting to access the boot sector or hard disk partition table.

*NOTE: Many diagnostic (or boot manager) programs which attempt to access the boot sector table can cause the above warning message. If you will be running such a program, we recommend that you disable the virus protection first.*

**CPU Internal Cache** Choose Enabled (default) or Disabled. This option allows you to enable or disable the CPU's internal cache.

- **External Cache** Choose Enabled (default) or Disabled. This option allows you to enable or disable the external cache.
- **CPU L2 Cache ECC** This item allows you to enable/disable CPU L2 Cache **Checking** ECC checking. The choice: Enabled, Disabled.
- **Quick Power On Self** Choose Enabled (default) or Disabled. This option **Test** allows you to speed up the Power-On Self-Test routine.
- **First/Second/Third/** The BIOS attempts to load the operating system from Other Boot Device the devices in the sequence selected in these items. The choice: Floppy, LS/ZIP, HDD, SCSI, CDROM, Disabled.
- **Swap Floppy Drive** Choose Enabled or Disabled (default). This option swaps floppy drive assignments when it is enabled.
- **Boot Up Floppy Seek** Enabled (default): During POST, BIOS checks the track number of the floppy disk drive to see whether it is 40 or 80 tracks.
	- Disabled: During POST, BIOS will not check the track number of the floppy disk drive.

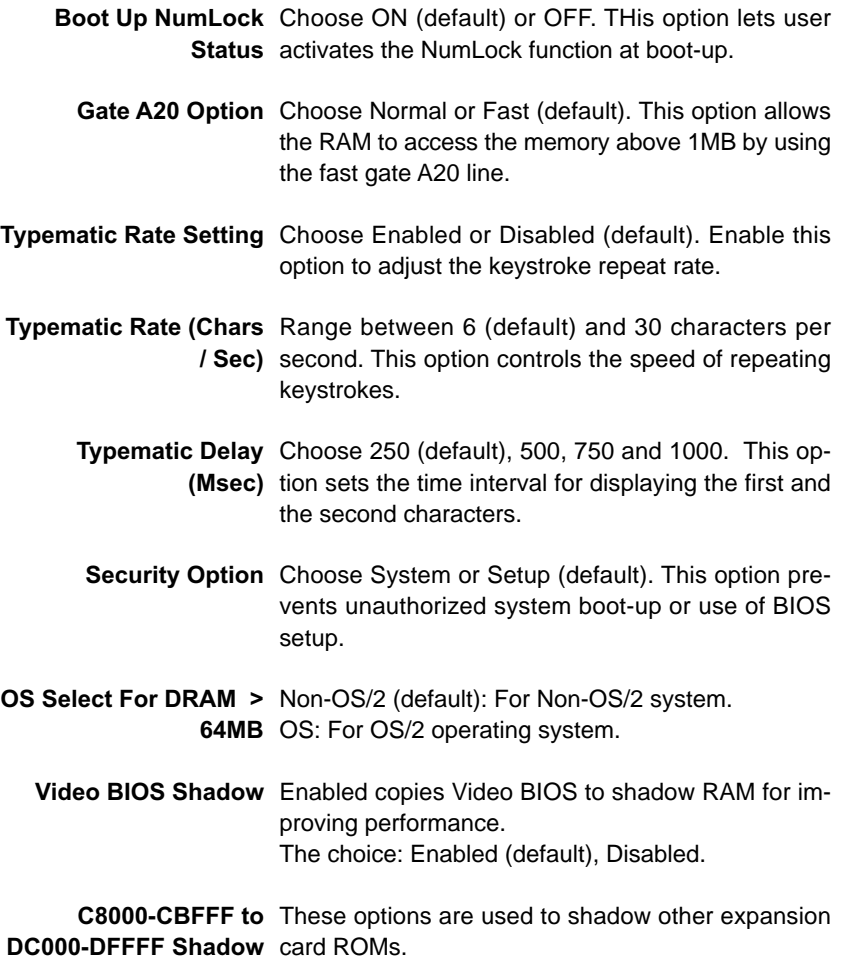

3. Press <ESC> to return to the Main Menu when you finish setting up all items.

# <span id="page-40-0"></span>**4-10 ADVANCED CHIPSET FEATURES**

• ADVANCED CHIPSET FEATURES allows you to change the values of chipset registers. These registers control the system options.

Run the ADVANCED CHIPSET FEATURES as following:

- 1. Choose "ADVANCED CHIPSET FEATURES" from the Main Menu and a screen with a list of option will appear:
- 2. Use one of the arrow keys to move between options and modify the selected options by using PgUp / PgDn  $/ + / -$  keys. An explanation of the <F> keys follows:
- <F1>: "Help" gives oions available for each item.

<Shift> + <F2>: Change color.

- <F5>: Get the previous values. These values are the values with which the user started in the current session.
- <F6>: Load all options with the BIOS default values.
- <F7>: Load all options with the Setup default values.

CMOS Setup Utility - Copyright (C) 1984-2000 Award Software Advanced Chipset Features

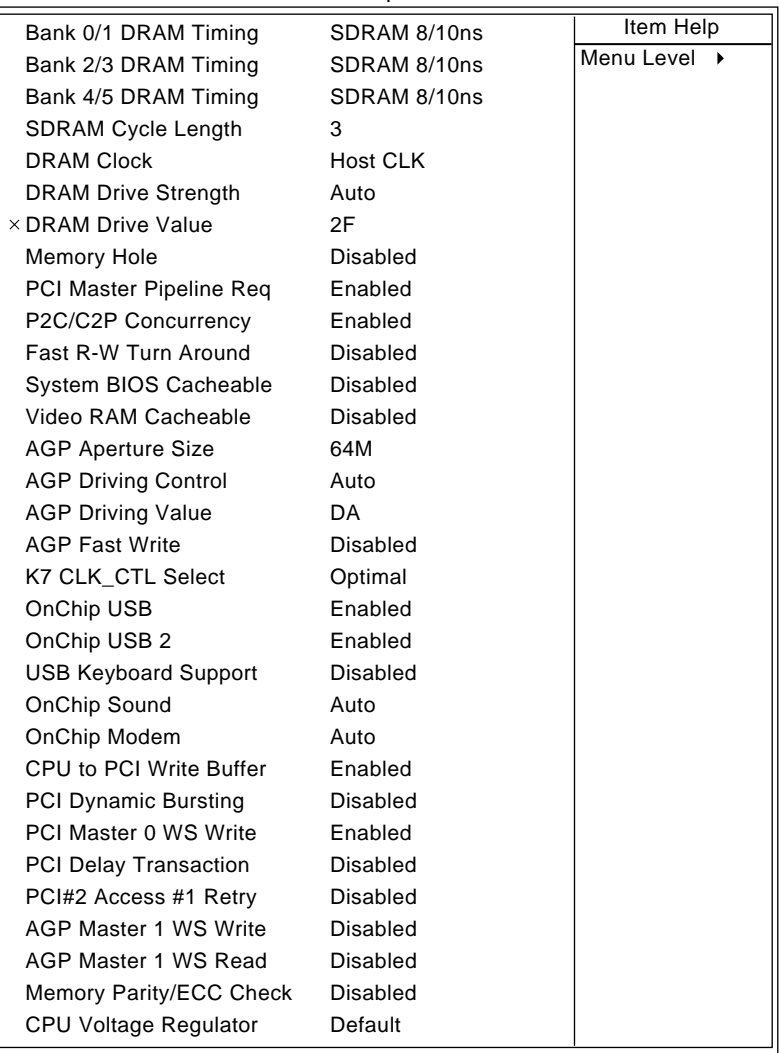

:Move Enter:Select +/-/PU/PD:Value F10:Save ESC:Exit F1:General Help F5:Previous Values F6:Fail-Safe Defaults F7:Optimized Defaults

**Bank 0/1 2/3 4/5 DRAM** This item allows you to select the value in this field, **Timing** depending on whether the board has paged DRAMs or EDO (Extended Data Output) DRAMs.

> The choice: EDO 50ns, EDO 60ns, Slow, Medium, Fast, Turbo.

**SDRAM Cycle Length** You can select CAS latency time in HCLKs of 2/2 or **TIme** 3/3. The system board designer should have set the values in this field, depending on the DRAM installed. Do not change the values in this field unless you change specifications of the installed DRAM or the installed CPU.

- **DRAM Clock** This item allows you to control the DRAM speed. The choice: Host Clock, HCLK+33M.
- **DRAM Drive Strength** Leave this item with Auto mode. The choice: Auto, Manual.
	- **DRAM Drive Value** When "DRAM Drive Strength" is set to "Auto", this item will be unable to be selected. We don't recommend user to adjust this item.
		- **Memory Hole** In order to improve performance, certain space in memory is reserved for ISA cards. This memory must be mapped into the memory space below 16MB. The choice: 15M-16M, Disabled.
- **PCI Master Pipeline** Use default setting. **Req**
- **P2C/C2P Concurrency** This item allows you to enable/disable the PCI to CPU, CPU to PCI concurrency. The choice: Enabled, Disabled.
- **Fast R-W Turn Around** This item controls the DRAM timing. It allows you to enable / disable the fast read / write turn around. The choice: Enabled, Disabled.
- **AGP Driving Control** This item allows you to adjust the AGP driving force. Choose Manual to key in a AGP Driving Value in the next selection. This field is recommended to set in Auto for avoiding any error in your system. **Video RAM Cacheable** Choose Enabled or Disabled (default). When enabled, the access to the VGA RAM addressed is cached. **AGP Aperture Size** Choose 4, 8, 16, 32, 64 (default), 128 or 256 MB. Memory mapped and graphics data structures can reside in a Graphics Aperture. This area is like a linear buffer. BIOS will automatically report the starting address of this buffer to the O.S. **System BIOS** Choose Enabled or Disabled (default). When enabled, **Cacheable** the access to the system BIOS ROM addressed at F0000H - FFFFFH is cached.
	- The choice: Manual, Auto.
	- **AGP Driving Value** This item allows you to adjust the AGP driving force. The choice:  $Min=0000 \sim Max=00FF$ .
		- **AGP Fast Write** This item will enable the AGP model into fast write mode.
	- **K7 CLK CTL Select** Use this item to specify the clock control for ramp rate. Select default for a defaulted time value, and optimal for optimum time value which depends on different CPU ratio. The choice: Enabled, Disabled.
	- **OnChip USB/USB2** This should be enabled if our system has a USB installed on the system board and you wish to use it. Even when so wquipped, if you add a higher performance controller, you will need to disable this feature. The choice: Enabled, Disabled.
		- **USB Keyboard** Enabled: Enable function when the USB keyboard is **Support** being used. Disabled (default): When the AT keyboard is being
			- used, choose disabled.

**OnChip Sound** Enabled (default): Turn on AC'97 codec chip controller. Disabled: Turn off AC'97 codec chip controller or user

can plug external add-on sound card.

- **OnChip Modem** Enabled: Turn on MC99 feature. Disabled (default): Turn off AC'97 codec chip controller or user can connect external add-on modem.
- **IDE HDD Block Mode** Choose Enabled (default) or Disabled. If your hard disk size is larger than 540MB, then choose Enabled. If you are using the IDE HDD AUTO DETECTION option, the BIOS will choose this option automatically.

*NOTE: Some older model HDDs do not provide this feature.*

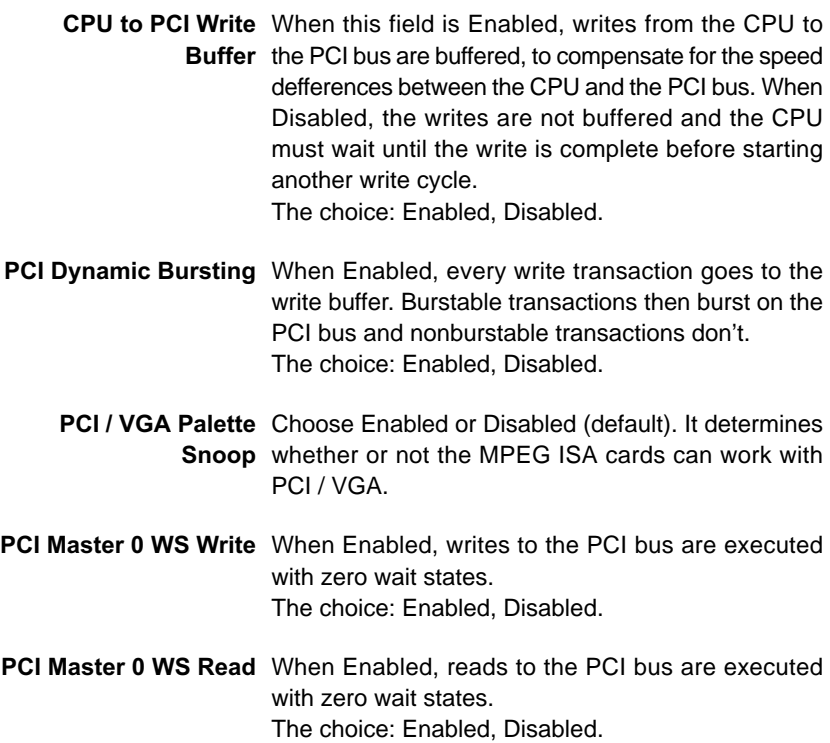

- **Memory Parity/ECC** This item enabled to detect the memory parity and **Check** Error Checking & Correcting. The choice: Enabled, Disabled.
- **CPU Voltage Regulator** This item allows user to adjust the CPU Vcore voltage. The instant damage of CPU is due to the wrong Vcore voltage setting, so that we recommend that user should leave this item with Default setting unless you know how to adjust it. The choice: Default, -0.05V, -0.10V, +0.40V, +0.30V, +0.20V, +0.10V, +0.05V.

3. Press <ESC> to return to the Main Menu when you finish setting up all items.

# <span id="page-46-0"></span>**4-11 INTEGRATED PERIPHERALS**

• INTEGRATED PERIPHERALS option allows you to get some informations inside your system when it is working.

Run the INTEGRATED PERIPHERALS as following:

1. Choose "INTEGRATED PERIPHERALS" from the Main Menu and a screen with a list of option will appear:

CMOS Setup Utility - Copyright (C) 1984-2000 Award Software Integrated Peripherals

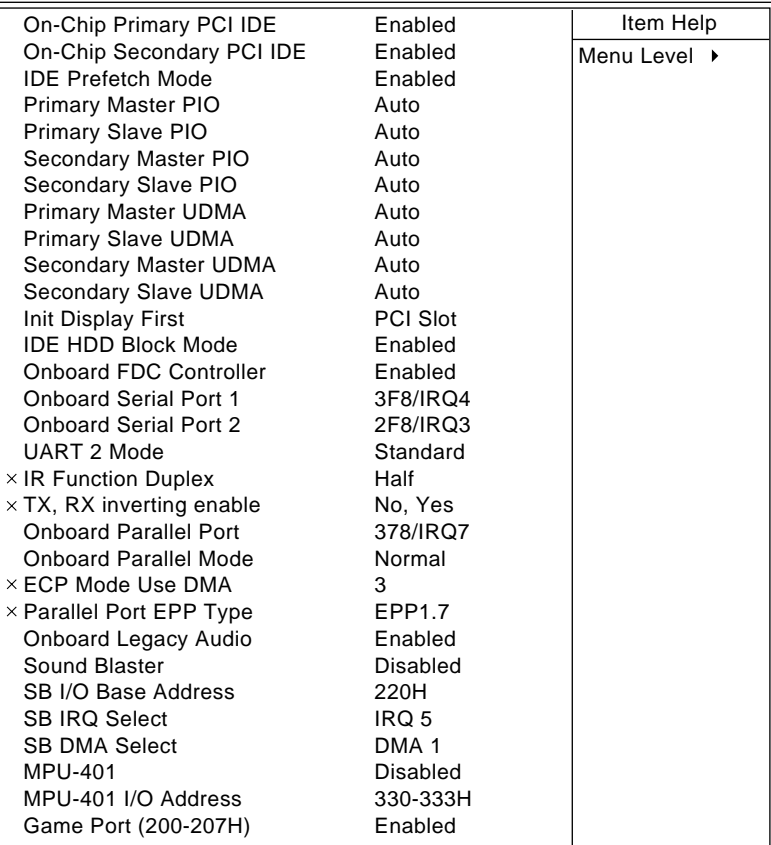

:Move Enter:Select +/-/PU/PD:Value F10:Save ESC:Exit F1:General HelpN F5:Previous Values F6:Fail-Safe Defaults F7:Optimized Defaults

2. Use one of the arrow keys to move between options and modify the selected options by using PgUp / PgDn / + / - keys. An explanation of the <F> keys follows:

<F1>: "Help" gives oions available for each item.

<Shift> + <F2>: Change color.

- <F5>: Get the previous values. These values are the values with which the user started in the current session.
- <F6>: Load all options with the BIOS default values.
- <F7>: Load all options with the Setup default values.

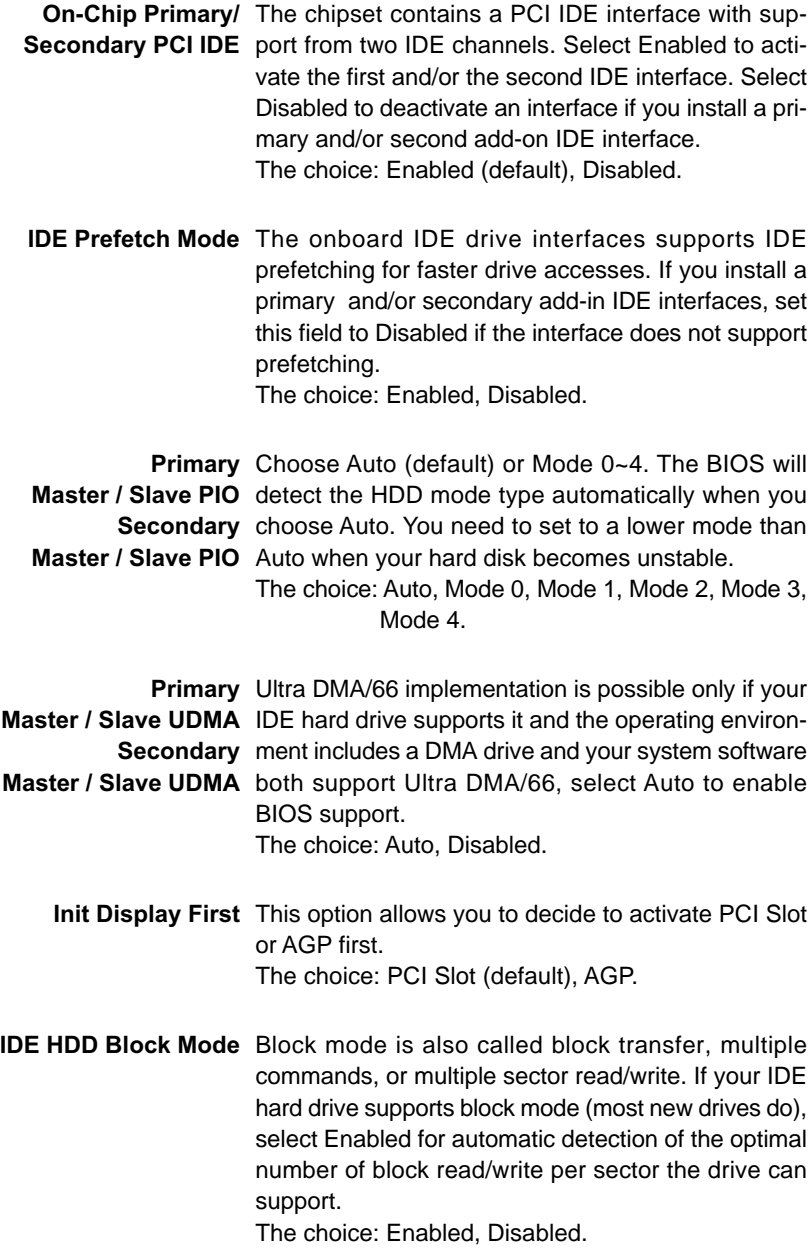

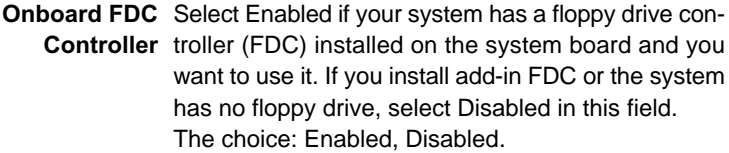

**Onboard Serial** Select an address and corresponding interrupt for the **Port 1 / Port2** first and second serial ports.

The choice: 3F8/IRQ4, 2E8/IRQ3, 3E8/IRQ4, 2F8/ IRQ3, Disabled, Auto.

- **UART 2 Mode** This item allows you to select which mode for the Onboard Serial Port 2. The choice: Standard, HPSIR, ASKIR
- **IR Function Duplex** This item allows you to select the IR half / full duplex function. The choice: Half, Full.
	- **TX, RX inverting** This item allows you to enable the TX, RX inverting **enabld** which depends on different H/W requirement. This field is not recommended to change its default setting for avoiding any error in your system. The choice: "No, No", "No, Yes"(default), "Yes, No", "Yes, Yes".
- **Onboard Parallel Port** This item allows you to determine onboard parallel port controller I/O address setting. The choice: 378H/IRQ7, 278H/IRQ5, 3BC/IRQ7, Disabled.
	- **Parallel Port Mode** Select an operating mode for the onboard parallel (printer) port. Select Normal, Compatible, or SPP unless you are certain your hardware and software both support one of the other available modes. The choice: SPP, EPP, ECP, ECP + EPP.
	- **ECP Mode Use DMA** Select a DMA channel for the parallel port for use during ECP mode. The choice: 3, 1.

**Parallel Port EPP Type** Select EPP port type 1.7 or 1.9 The choice: EPP1.7, 1.9.

**Onboard Legacy Audio** This field controls the onboard audio.

- Sound Blaster
- SB I/O Base Address
- SB IRQ Select
- SB DMA Select
- MPU-401
- MPU-401 I/O Address
- Game Port (200-207H)

3. Press <ESC> to return to the Main Menu when you finish setting up all items.

# <span id="page-51-0"></span>**4-12 POWER MANAGEMENT SETUP**

• POWER MANAGEMENT SETUP allows you to set the system's power saving functions.

Run the POWER MANAGEMENT SETUP as following:

1. Choose "POWER MANAGEMENT SETUP" from the Main Menu and a screen with a list of option will appear:

CMOS Setup Utility - Copyright (C) 1984-2000 Award Software Power Management Setup

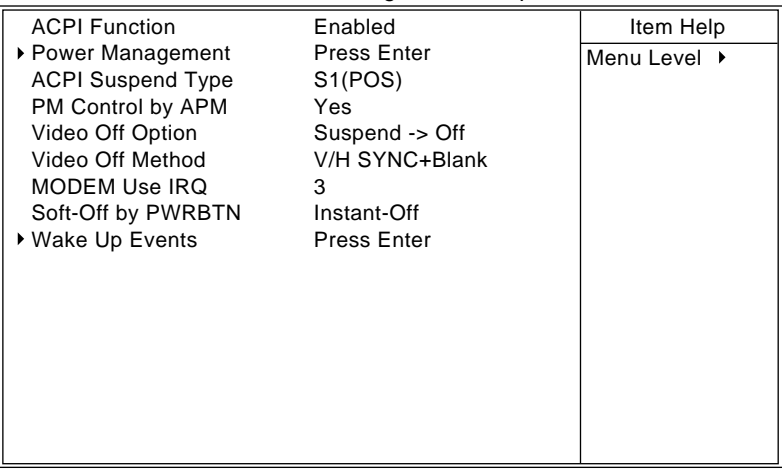

:Move Enter:Select +/-/PU/PD:Value F10:Save ESC:Exit F1:General Help F5:Previous Values F6:Fail-Safe Defaults F7:Optimized Defaults

- 2. Use one of the arrow keys to move between options and modify the selected options by using PgUp / PgDn / + / - keys. An explanation of the <F> keys follows:
- <F1>: "Help" gives oions available for each item.

<Shift> + <F2>: Change color.

- <F5>: Get the previous values. These values are the values with which the user started in the current session.
- <F6>: Load all options with the BIOS default values.
- <F7>: Load all options with the Setup default values.

**ACPI Function** Enabled: Turn on ACPI function. Disabled (default): Turn off ACPI function.

• Press <Enter> on the Power Management item, then there is a list of it appears for you to choose further setting.

CMOS Setup Utility - Copyright (C) 1984-2000 Award Software Power Management

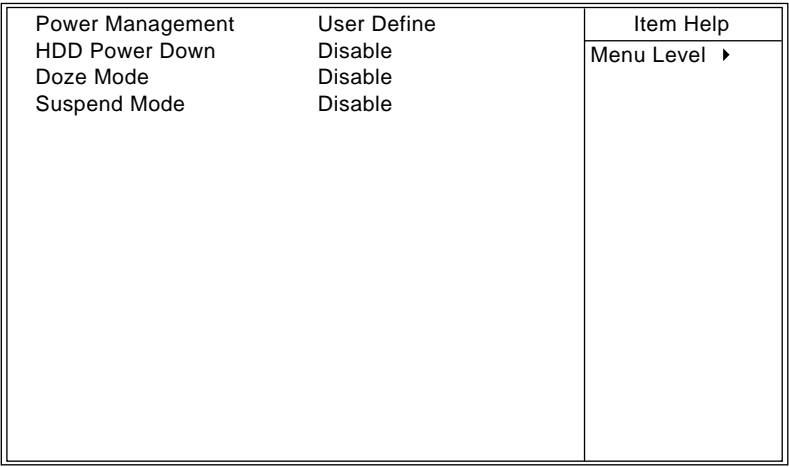

:Move Enter:Select +/-/PU/PD:Value F10:Save ESC:Exit F1:General Help F5:Previous Values F6:Fail-Safe Defaults F7:Optimized Defaults

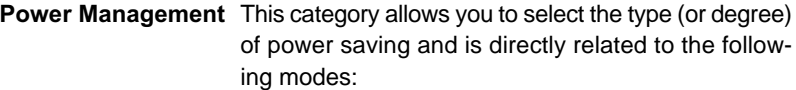

- **HDD Power Down** When enabled and after the set time of system inactivity, the hard disk drive will be powered down while all other devices remain active.
	- **Doze Mode** When enabled and after the set time of system inactivity, the CPU clock will run at slower speed while all other devices still operate at full speed.
	- **Suspend Mode** When enabled and after the set time of system inactivity, all devices except the CPU will be shut off.

**ACPI Suspend Type** This item will allow you to select the ACPI suspend type. You can select S3(STR) for suspending to DRAM or S1(POS) for power on suspend under Windows 98 ACPI mode. The choice: S1(POS), S3(STR).

**PM Control by APM** When enabled, an Advanced Power Management device will be activated to enhance the Max. Power Saving mode and stop the CPU internal clock, If Advanced Power Management (APM) is installed on your system, selecting Yes gives better power savings. If the Max. Saving is not enabled, this will be present to No.

**Video Off Option** When enabled, this feature allows the VGA adapter to operate in a power saving mode.

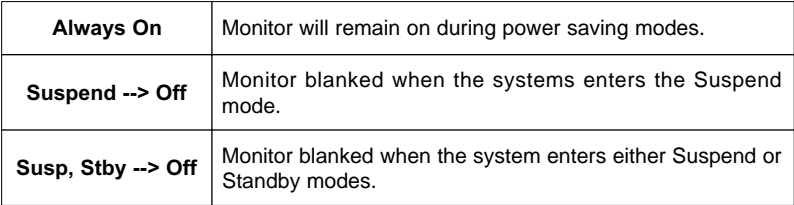

**Video Off Method** This determines the manner in which the monitor is blanked.

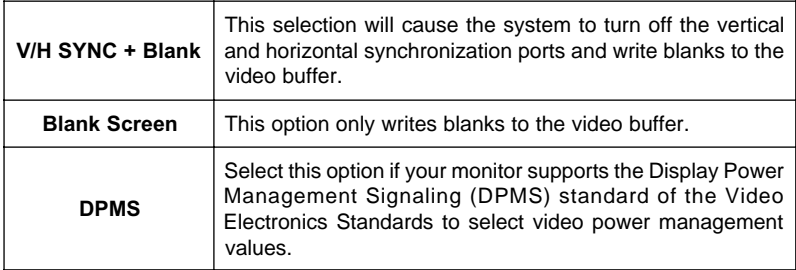

**MODEM Use IRQ** This determines the IRQ in which the MODEM can use.

The choice: 3, 4, 5, 7, 9, 10, 11, NA.

**Soft-Off by PWRBTN** Instant-Off (default): Turn off the system poer at once after pushing the power button. Delay 4 Sec: Turn off the system power 4 seconds after pushing the power button. (to meet PC97/98 spec)

• Press <Enter> on the Wake Up Events item, then there is a list of it appears for you to choose further setting.

CMOS Setup Utility - Copyright (C) 1984-2000 Award Software Wake Up Events

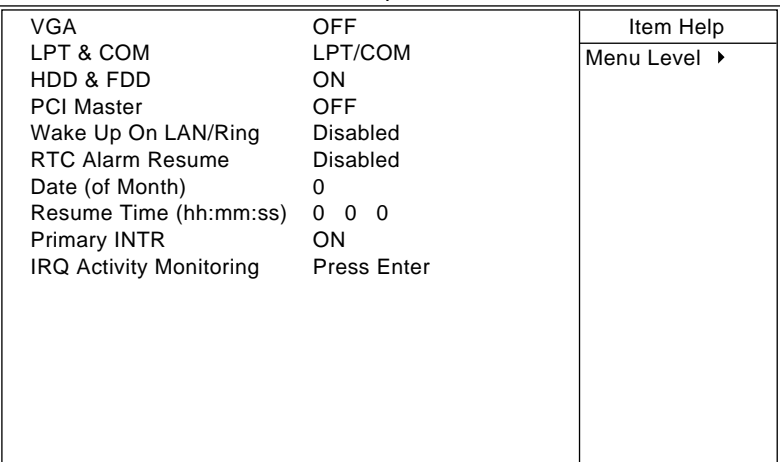

:Move Enter:Select +/-/PU/PD:Value F10:Save ESC:Exit F1:General Help F5:Previous Values F6:Fail-Safe Defaults F7:Optimized Defaults

- **VGA** When Enabled, you can set the VGA awakens the system
- **LPT & COM** When On of LPT & COM, any activity from one of the listed system peripheral devices or IRQs wakes up the system.
- **HDD & FDD** When On of HDD & FDD, any activity from one of the listed system peripheral devices wakes up the system.
- **PCI Master** When On of PCI Master, any activity from one of the listed system peripheral devices wakes up the system.

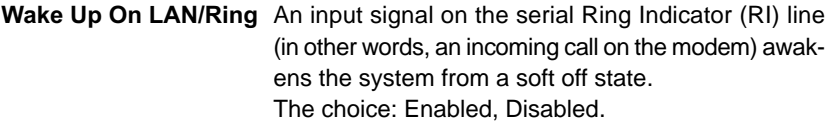

**RTC Alarm Resume** When Enabled, you can set the data and time at the which the RTC (Real Time Clock) alarm awakens the system from suspend mode. The choice: Disabled (default), Enabled.

- **Date (of Month)** Set a certain date when RTC Alarm Resume option is Enabled to awaken the system. THis option is concurrent with Resume TIme option.
- **Resume Time (hh:mm:** Set a certain time when RTC Alarm Resume option is **ss)** Enabled to awaken the system. THis option is concurrent with Date option.
- **Modem Ring Resume** An input signal on the serial Ring Indicator (RI) Line (in other words, an incoming call on the modem) Awakens the system from a soft off state.

The following is a list of IRQ's (Interrupt ReQuests), which can be exempted much as the COM ports and LPT ports above can. When an I/O device wants to gain the attention of the operating system, it signals this by causing an IRQ to occur. When the operating system is ready to respond to the request, it interrupts itself and performs the service. When set On, activity will neither prevent the system from going into a power management mode nor awaken it.

CMOS Setup Utility - Copyright (C) 1984-2000 Award Software IRQ Activity Monitoring

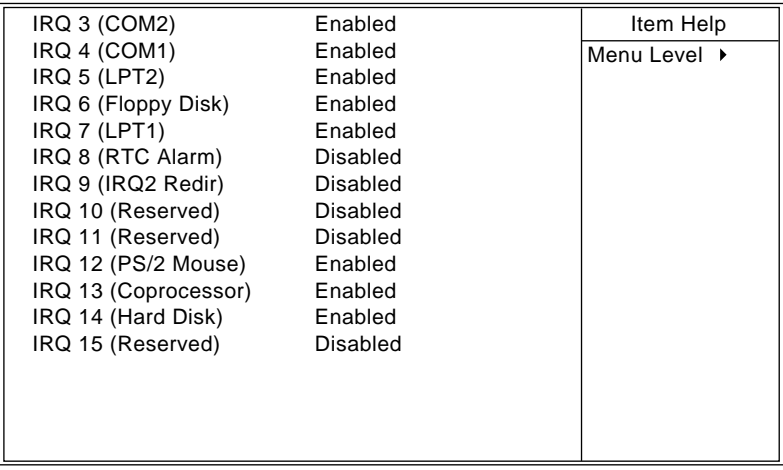

:Move Enter:Select +/-/PU/PD:Value F10:Save ESC:Exit F1:General Help F5:Previous Values F6:Fail-Safe Defaults F7:Optimized Defaults

3. Press <ESC> to return to the Main Menu when you finish setting up all items.

# <span id="page-57-0"></span>**4-13 PNP / PCI CONFIGURATION**

• PNP/PCI CONFIGURATION allows you to set the system's power saving functions.

Run the PNP/PCI CONFIGURATION as following:

1. Choose "PNP/PCI CONFIGURATION" from the Main Menu and a screen with a list of option will appear:

CMOS Setup Utility - Copyright (C) 1984-2000 Award Software PnP/PCI Configurations

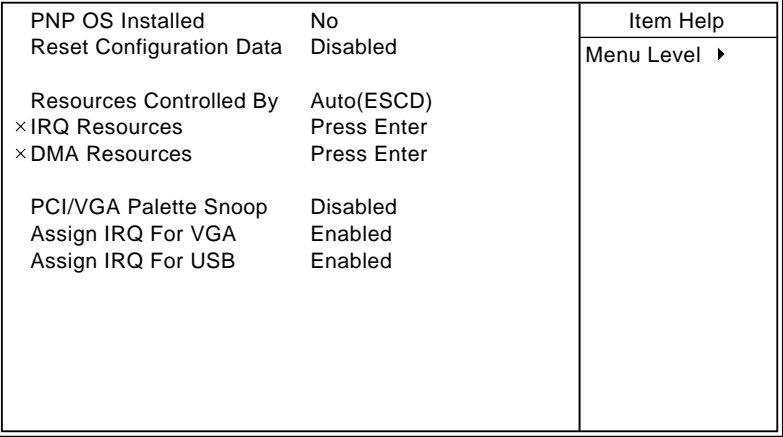

:Move Enter:Select +/-/PU/PD:Value F10:Save ESC:Exit F1:General Help F5:Previous Values F6:Fail-Safe Defaults F7:Optimized Defaults

- 2. Use one of the arrow keys to move between options and modify the selected options by using PgUp / PgDn / + / - keys. An explanation of the <F> keys follows:
- <F1>: "Help" gives oions available for each item.
- <Shift> + <F2>: Change color.
- <F5>: Get the previous values. These values are the values with which the user started in the current session.
- <F6>: Load all options with the BIOS default values.
- <F7>: Load all options with the Setup default values.

**PNP OS Installed** Yes: OS supports Plug and Play function. No (default): OS doesn't support Plug and Play function.

*NOTE: BIOS will automatically disable all PnP resources except the boot device card when you select Yes on Non-PnP operating system.*

**Reset Configuration** Choose Enabled or Disabled (default). Disabled r**e-Data tains** PnP configuration data in BIOS and Enabled **resets** the PnP configuration data in BIOS.

**Resource Controlled** Choose Manual (default) or Auto. The BIOS checks **By** the IRQ / DMA channel number on the ISA and PCI card manually if you choose Manual and the IRQ / DMA channel number will be checked automatically if you choose Auto.

**IRQ Resources** Press Enter. Please refer to the below list.

CMOS Setup Utility - Copyright (C) 1984-2000 Award Software IRQ Resources

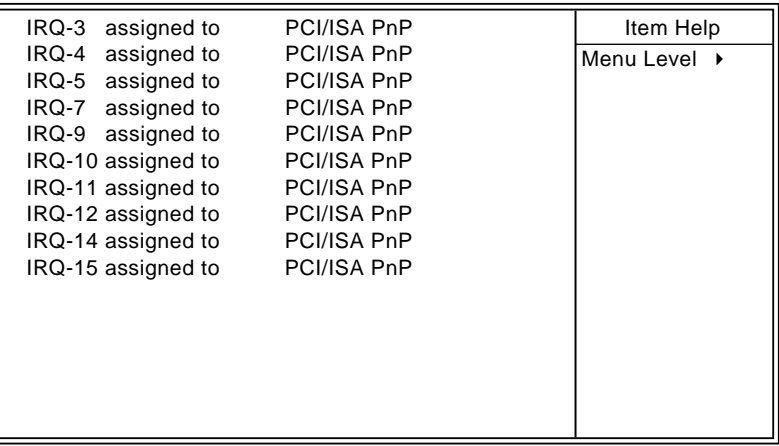

:Move Enter:Select +/-/PU/PD:Value F10:Save ESC:Exit F1:General Help F5:Previous Values F6:Fail-Safe Defaults F7:Optimized Defaults

**DMA Resources** Press Enter. Please refer to the below list.

CMOS Setup Utility - Copyright (C) 1984-2000 Award Software DMA Resources

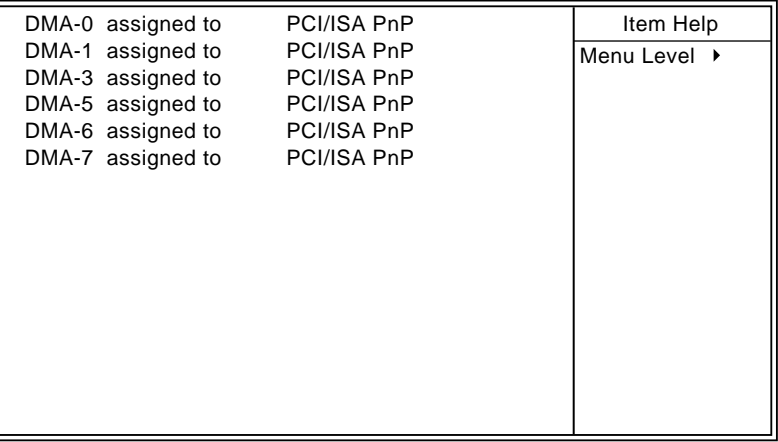

:Move Enter:Select +/-/PU/PD:Value F10:Save ESC:Exit F1:General Help F5:Previous Values F6:Fail-Safe Defaults F7:Optimized Defaults

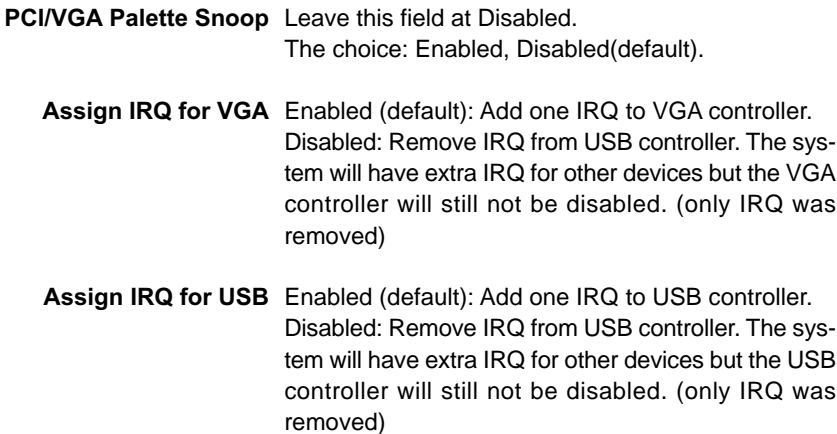

3. Press <ESC> to return to the Main Menu when you finish setting up all items.

# <span id="page-60-0"></span>**4-14 PC HEALTH STATUS**

• This section helps you to get more information about your system including CPU temperature, FAN speed and voltage. It is recommended that you contact with your motherboard supplier to get proper value about your setting of the CPU temperature.

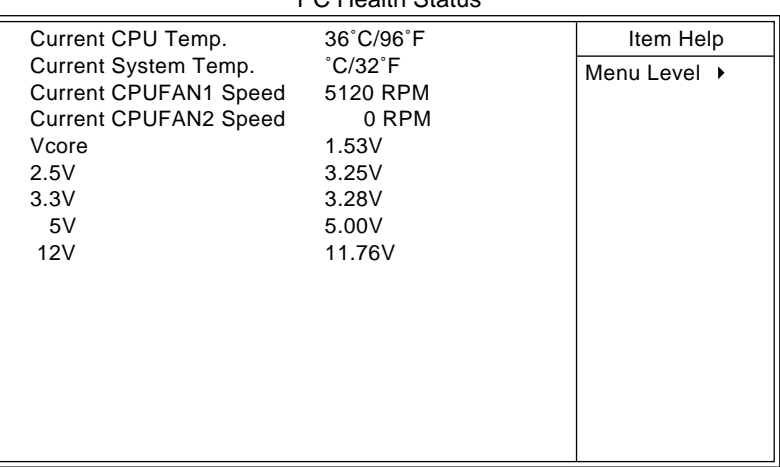

CMOS Setup Utility - Copyright (C) 1984-2000 Award Software PC Health Status

:Move Enter:Select +/-/PU/PD:Value F10:Save ESC:Exit F1:General Help F5:Previous Values F6:Fail-Safe Defaults F7:Optimized Defaults

**Current CPU Temp.** Shows current CPU temperature.

**Current System Temp.** Shows current system temperature.

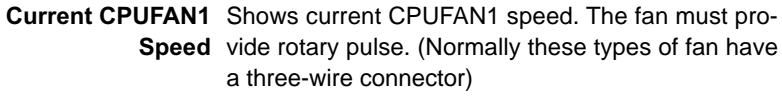

- **Current CPUFAN2** Shows current CPUFAN2 speed. The fan must pro-**Speed** vide rotary pulse. (Normally these types of fan have a three-wire connector)
	- **Voltage** Shows power supply actual voltage value.
- Press <ESC> to return to the Main Menu when you finish setting up all items.

# <span id="page-61-0"></span>**4-15 FREQUENCY/VOLTAGE CONTROL**

CMOS Setup Utility - Copyright (C) 1984-2000 Award Software Frequency Control

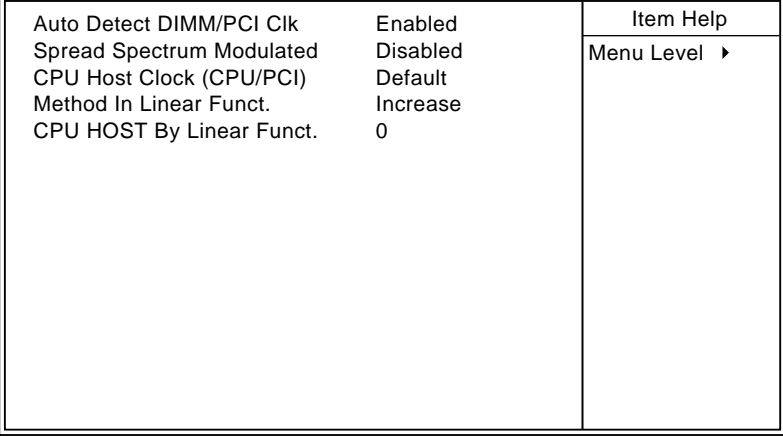

:Move Enter:Select +/-/PU/PD:Value F10:Save ESC:Exit F1:General Help F5:Previous Values F6:Fail-Safe Defaults F7:Optimized Defaults

**Auto Detect** This item allows you to enable/disable detect DIMM/ **DIMM/PCI CLK** PCI Clock.

The choice: Enabled, Disabled.

**Spread Spec-**This item allows you to enable/disable the spread **trum Modulated** spectrum modulate.

The choice: Enabled, Disabled.

**CPU Host Clock** This item allows you to select CPU/PCI frequency. **(CPU/PCI)** The choice: Default, 100/33MHz, 103/34MHz, 105/ 35MHz, 112/37MHz, 115/38MHz, 120/40MHz, 124/ 41MHz.

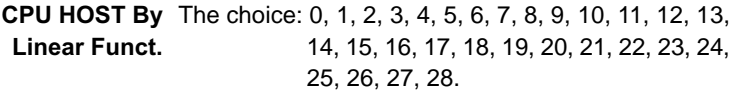

• Press <ESC> to return to the Main Menu when you finish setting up all items.

# <span id="page-62-0"></span>**4-16 LOAD FAIL-SAFE DEFAULTS**

- When you press <Enter> on this item you get a confirmation dialog box with a message similar to:
- **" Load Fail-Safe Defaults (Y / N) ? N "**

Pressing "Y" loads the BIOS default values for the most stable, minimalperformance system operations.

# **4-17 LOAD OPTIMIZED DEFAULTS**

- When you press <Enter> on this item you get a confirmation dialog box with a message similar to:
- **" Load Optimized Defaults (Y / N) ? N "**

Pressing "Y" loads the BIOS default values that are factory settings for optimal performance system operations.

# <span id="page-63-0"></span>**4-18 SET SUPERVISOR / USER PASSWORD**

- These two options allow you to set your sysem passwords. Normally, the supervisor has a higher ability to change the CMOS setup option than the user. The way to set up the passwords for both Supervisor and User are as follows:
- 1. Choose "Change Password" in the Main Menu and press <Enter>. The following message appears:

**"Enter Password : "**

- 2. The first time you run this option, enter your password up to 8 characters and press <Enter>. The screen does not display the enterd characters.
- 3. After you enter the password, the following message appears prompting you to confirm the password:

#### **"Confirm Password : "**

- 4. Enter the same password "exactly" as you just typed again to confirm the password and press <Enter>.
- 5. Move the cursor to Save & Exit Setup to save the password.
- 6. If you need to delete the password ou entered before, choose the Supervisor Password and press <Enter>. It will delete the password that you had before.
- 7. Move the cursor to Save & Exit Setup to save the option you did, otherwise the old password will still be there the next time you turn your system on.
- 8. Press <Enter> to exit to the Main Menu.

*NOTE: If you forget or lose the password, the only way to access the system is to clear the CMOS RAM. All setup informations will be lost and you need to run the BIOS setup program again.*

#### <span id="page-64-0"></span>**4-19 SAVE & EXIT SETUP**

• SAVE & EXIT SETUP allows you to save all modifications you have specified into the CMOS memory. Highlight this option on the Main Menu and the following message appears:

**"SAVE to CMOS and EXIT (Y/N) ? Y "**

Press <Enter> key to save the configuration changes.

## **4-20 EXIT WITHOUT SAVING**

• EXIT WITHOUT SAVING option allows you to exit the Setup Utility without saving the modifications that you have specified. Highlight this option on the Main Menu and the following message appears:

**"Ouit Without Saving (Y/N) ? N "**

You may change the prompt to "Y" and press <Enter> key to leave this option .